### altalia CISCO.

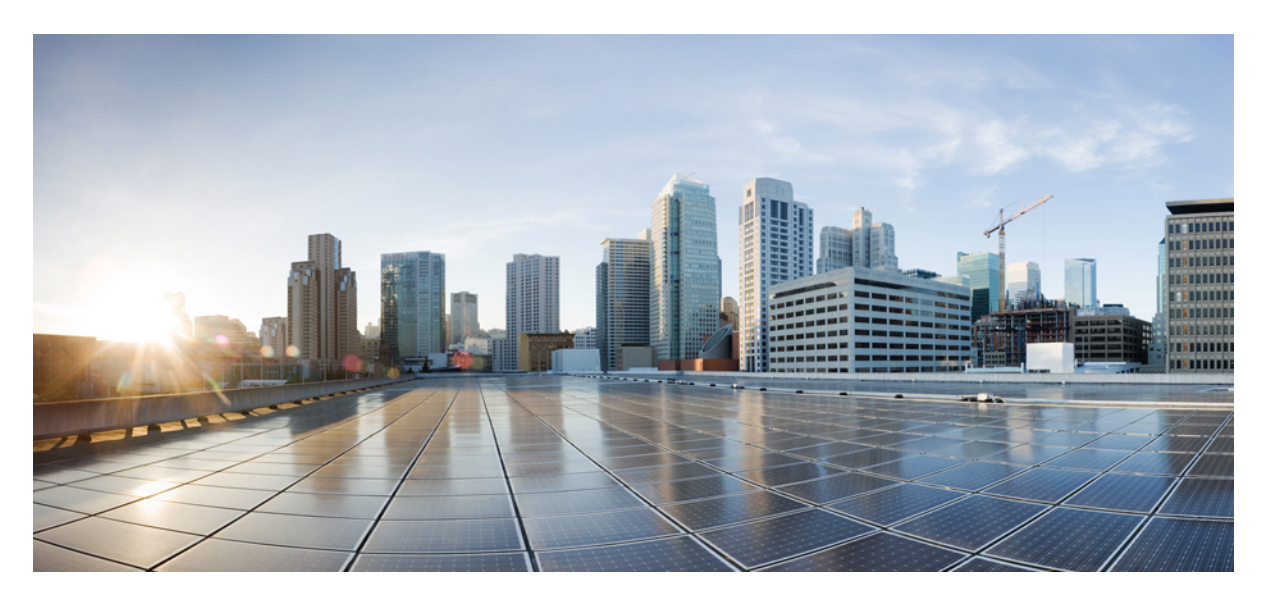

### **Cisco IoT FND Postgres and Influx DB Deployment with Integrated Application Management on OVA, Release 4.3.1 and Later**

**First Published:** 2018-08-31

**Last Modified:** 2023-12-20

### **Americas Headquarters**

Cisco Systems, Inc. 170 West Tasman Drive San Jose, CA 95134-1706 USA http://www.cisco.com Tel: 408 526-4000 800 553-NETS (6387) Fax: 408 527-0883

© 2023 Cisco Systems, Inc. All rights reserved.

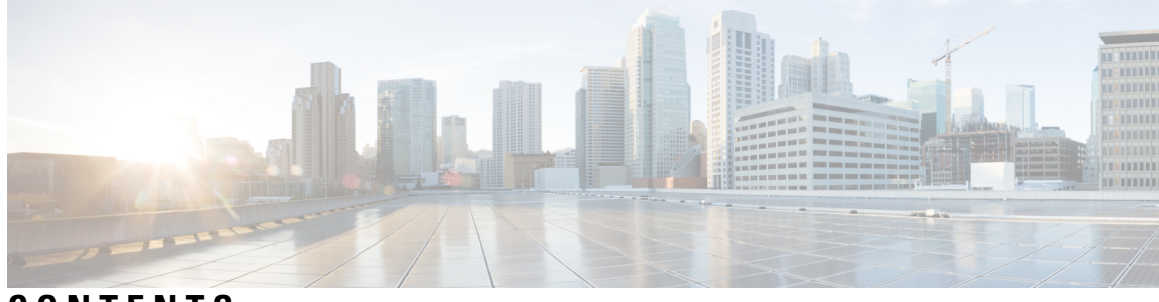

### **CONTENTS**

 $\mathbf I$ 

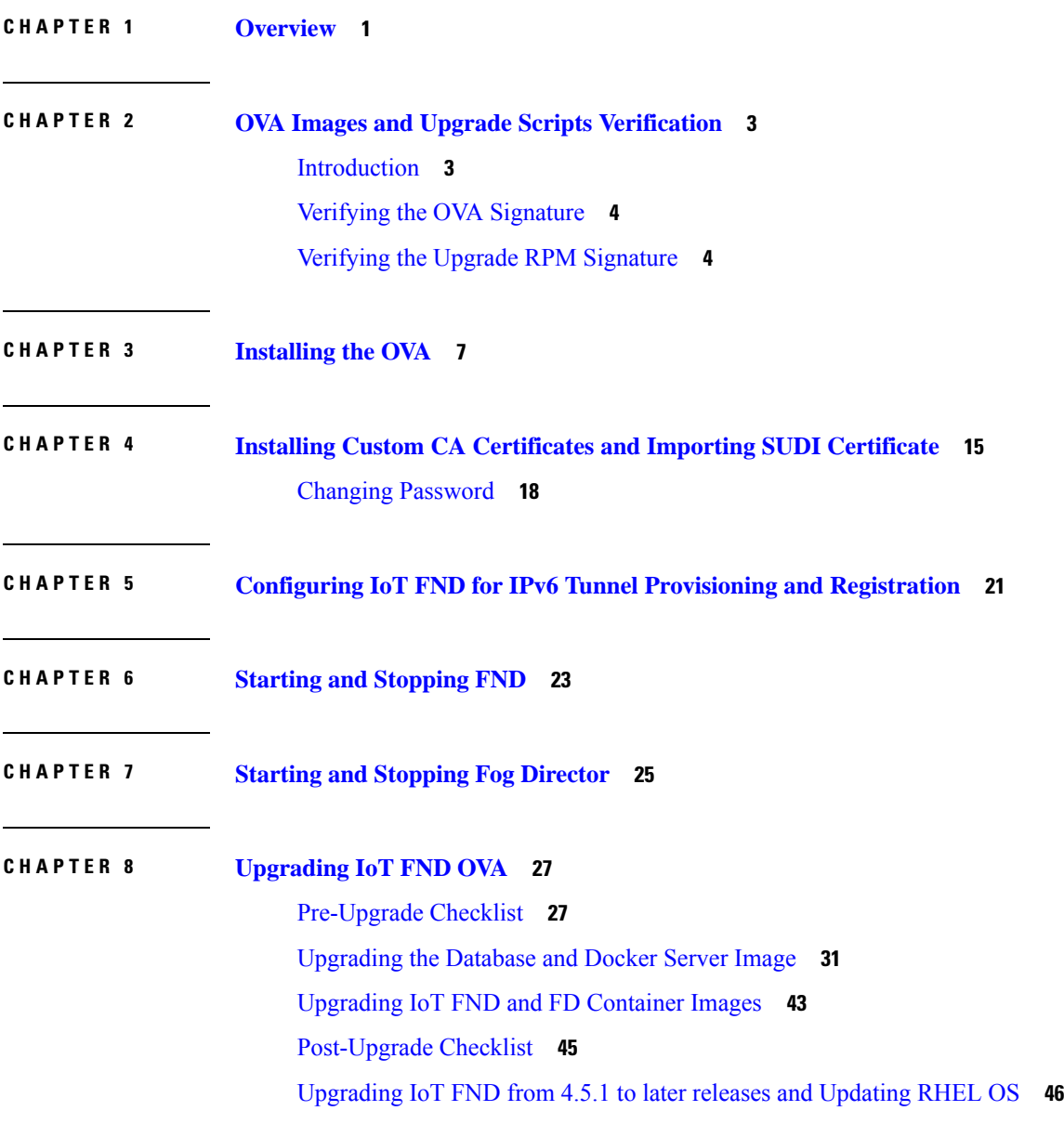

**CHAPTER 9 [Obtaining](#page-52-0) Status of All Services Running on the Host 49**

Г

I

**CHAPTER 1 0 Backup and [Restore](#page-54-0) 51**

**CHAPTER 1 1 Setting the Time and [Timezone](#page-56-0) Using NTP Service 53**

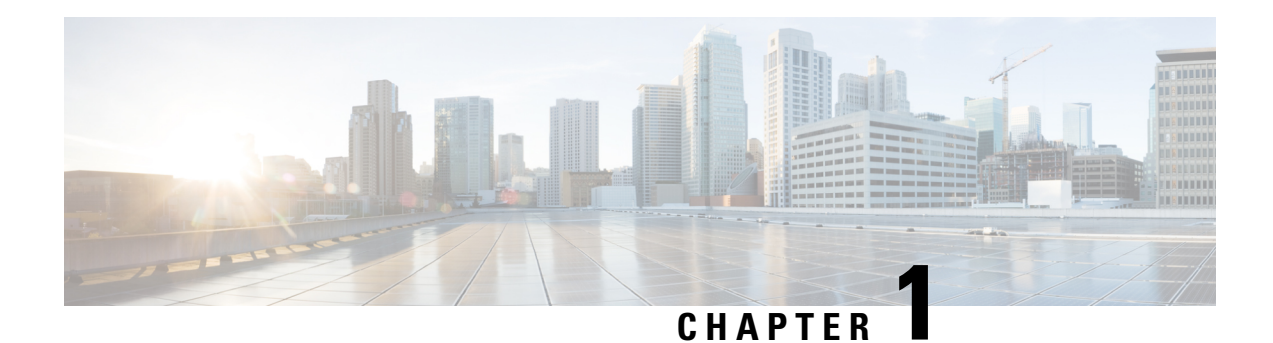

## <span id="page-4-0"></span>**Overview**

This document provides the steps required to install the Cisco IoT Field Network Director (Cisco IoT FND) Release 4.3.1 and Later application with Integrated Application Management (Fog Director) on an Open Virtual Appliance (OVA), VMware ESXi 5.5 or 6.0. You use the same instructions to install both VMware versions.

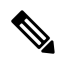

**Note**

- For information about installing Cisco IoT FND and Oracle on an OVA for Release 4.3 and Later, refer to the following guides:
	- Cisco IoT FND [Deployment](https://www.cisco.com/c/en/us/td/docs/routers/connectedgrid/iot_fnd/install/ova/installation_ova.html) on an Open Virtual Appliance, VMware ESXi 5.5/6.0
	- Cisco IoT Field Network Director Installation [Guide-Oracle](https://www.cisco.com/c/en/us/td/docs/routers/connectedgrid/iot_fnd/install/oracle/iot_fnd_oracle.html) Deployment, Release 4.3.x and Later

For an overview of the features and functionality of the IoT FND application and details on how to configure features and manage Cisco IoT FND after its installation, refer to the Cisco IoT Field [Network](https://www.cisco.com/c/en/us/support/cloud-systems-management/iot-field-network-director/products-installation-and-configuration-guides-list.html) Director User [Guide](https://www.cisco.com/c/en/us/support/cloud-systems-management/iot-field-network-director/products-installation-and-configuration-guides-list.html).

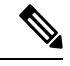

The documentation set for this product strives to use bias-free language. For purposes of this documentation set, bias-free is defined as language that does not imply discrimination based on age, disability, gender, racial identity, ethnic identity, sexual orientation, socioeconomic status, and intersectionality. Exceptions may be present in the documentation due to language that is hardcoded in the user interfaces of the product software, language used based on standards documentation, or language that is used by a referenced third-party product. **Note**

 $\mathbf{l}$ 

П

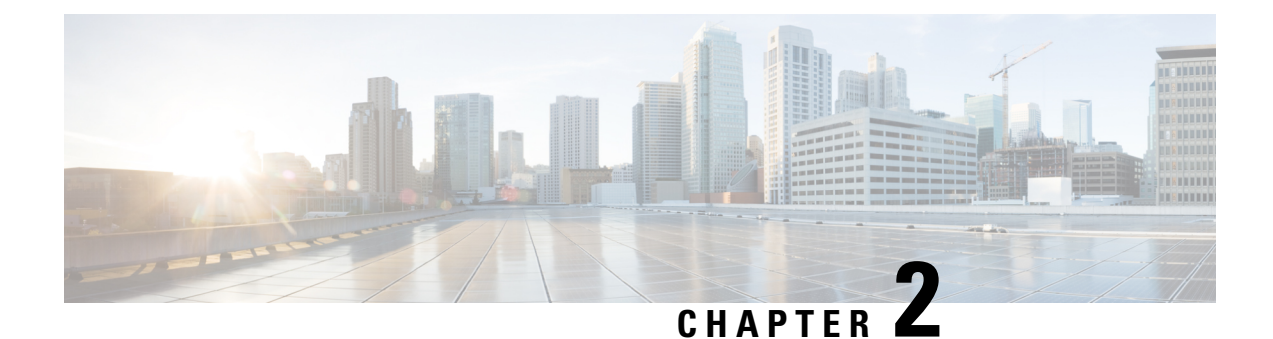

# <span id="page-6-0"></span>**OVA Images and Upgrade Scripts Verification**

- [Introduction,](#page-6-1) on page 3
- Verifying the OVA [Signature,](#page-7-0) on page 4
- Verifying the Upgrade RPM [Signature,](#page-7-1) on page 4

## <span id="page-6-1"></span>**Introduction**

Starting from Cisco IoT FND 4.9.0, you can verify the integrity of the OVA images and upgrade scripts before the installation or upgrade of IoT FND.

For more information, refer to:

- Verifying the OVA [Signature,](#page-7-0) on page 4
- Verifying the Upgrade RPM [Signature,](#page-7-1) on page 4

### **Table 1: OVA Images and Upgrade Scripts Zip File Contents**

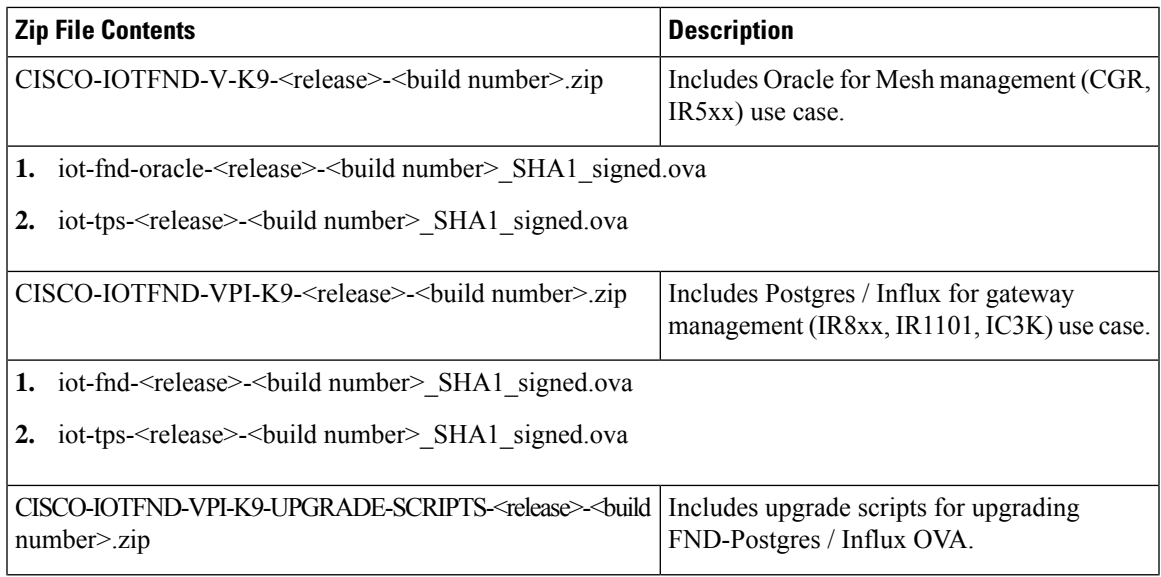

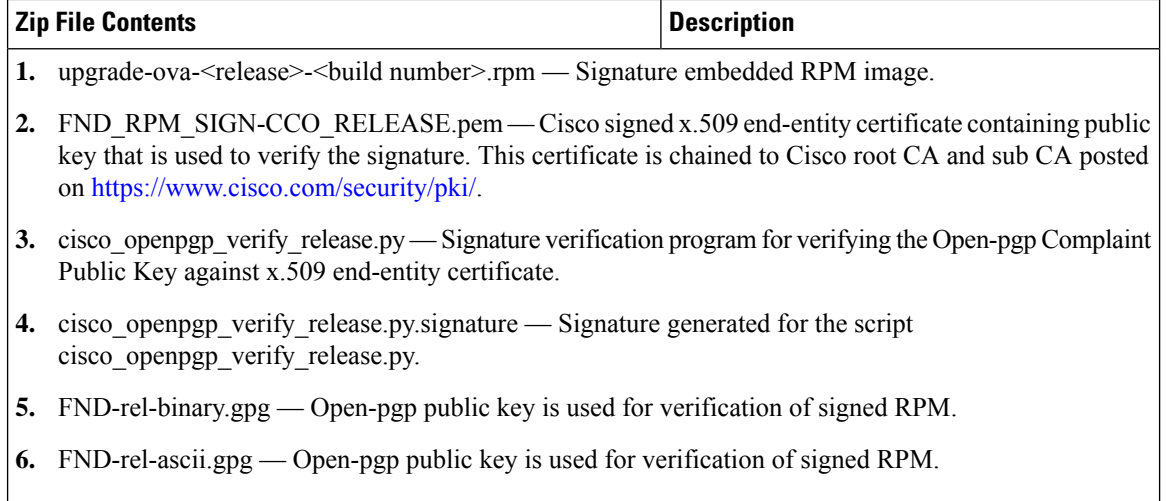

## <span id="page-7-0"></span>**Verifying the OVA Signature**

To verify the OVA signature:

**Step 1** Install the ovftool.

<span id="page-7-1"></span>**Step 2** Run the command to verify the signed ova file.

ovftool iot-fnd-<release>-<build number>\_SHA1\_signed.ova

# **Verifying the Upgrade RPM Signature**

### **Prerequisites:**

- Python 2.7.x
- OpenSSL
- Verification scripts running on customer-premises need internet connection to reach Cisco to download root and sub-CA certs

To verify the upgrade RPM signature:

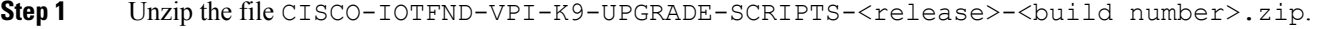

- Step 2 Change directory (cd) to CISCO-IOTFND-VPI-K9-UPGRADE-SCRIPTS-<release>-<br/>build number>folder.
- **Step 3** Extract the public key from the public cert: openssl x509 -pubkey -noout -in FND\_RPM\_SIGN-CCO\_RELEASE.pem > FND-EE-cert.pubkey

#### **Expected Result:**

```
FND-EE-cert.pubkey is created under the same folder
Step 4 Verify the verification script using the public key and the signature files.
         openssl dgst -sha512 -verify FND-EE-cert.pubkey -signature
         cisco openpgp verify release.py.signature cisco openpgp verify release.py
         Expected Result:
         Verified OK
Step 5 Verify if the delivered binary and ASCII keys have matching fingerprints.
         a) gpg FND-rel-binary.gpg
             Expected Result:
             pub 2048R/F7D5ED29 2017-01-01 identity-name (FND.rel) identity-name@cisco.com
         b) gpg FND-rel-ascii.gpg
             Expected Result:
             pub 2048R/F7D5ED29 2017-01-01 identity-name (FND.rel) identity-name@cisco.com
Step 6 Verify the binary GPG key against EE cert.
          ./cisco openpgp_verify_release.py -e FND_RPM_SIGN-CCO_RELEASE.pem -G
         FND-rel-binary.gpg
         Expected Result:
          Downloading CA certificate from http://www.cisco.com/security/pki/certs/crcam2.cer ...
         Successfully downloaded crcam2.cer.
         Downloading SubCA certificate from http://www.cisco.com/security/pki/certs/innerspace.cer ...
         Successfully downloaded innerspace.cer.
         Successfully verified Cisco root, subca and end-entity certificate chain.
         Successfully fetched a public key from FND RPM SIGN-CCO RELEASE.pem.
         Successfully authenticated FND-rel-binary.gpg key using Cisco X.509 certificate trust chain.
Step 7 Verify the RPM Signature using the GPG ASCII key.
         sudo rpm --import FND-rel-ascii.gpg
         rpm -K upgrade-ova-<release>-<br/>>build number>.rpm
         Expected Result:
         upgrade-ova-<release>-<br/>build number>.rpm: rsa shal (md5) pgp md5 OK
Step 8 Once the RPM is verified, you can upgrade OVA using the RPM.
```
 $\mathbf{l}$ 

٦

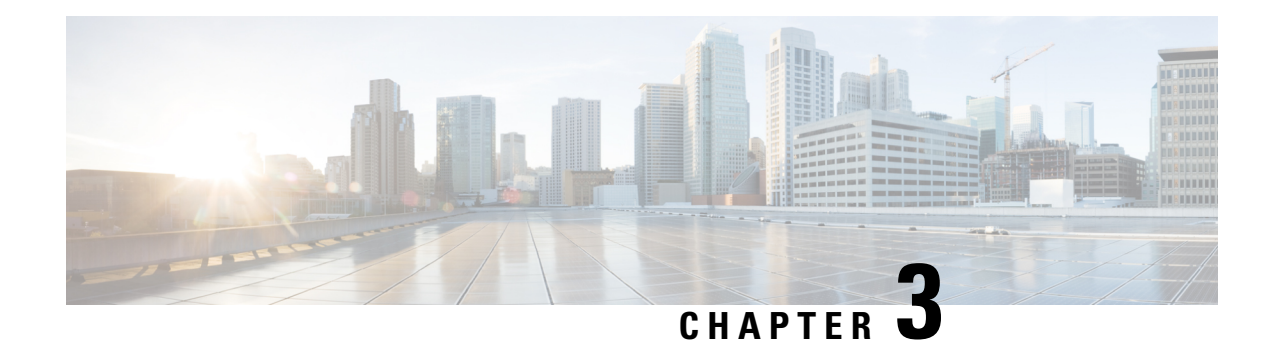

# <span id="page-10-0"></span>**Installing the OVA**

### **Prerequisites**

- Log in to the IP address of VMware ESXi server running 6.5 and above via a web browser with your user credentials (username and password).
- Ensure that you meet the VMware server machine (VM CPU and memory) requirements as listed below.
	- 24 GB memory
	- 4 vCPUs
	- Hard disk : 450 GB

To install the OVA:

**Step 1** Log in to the IP address of VMware ESXi server running 6.5 and above via a web browser with your user credentials (username and password).

- a) Enter the ESXi IP address in the URL.
- b) Provide the ESXi root login credentials and click **Log In**.

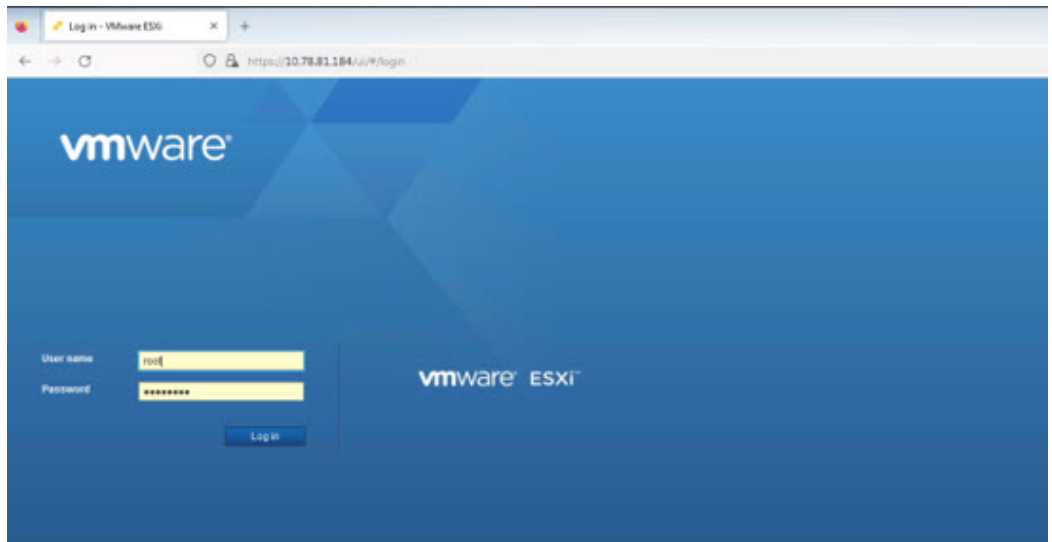

**O** Acto ORU<br>USED ES ONI  $rac{04}{36}$ Versio<br>State:<br>Uplime Đ in<br>an **STORAGE**<br>USED 234 TB us<br>Gs B  $0$  Ym Notel<br>• El cifu UCSC-C480-ME **Not confi** PU @ 24 **Milleno S11 65 GB**  $-$  Sys B. vaser 7.74.0R used 119.75.0R cap uesda: Nar 30, 2021, 04:01:26 t Install date Wednesday, May 17, 2023, 03:56:07 UTC P sdore 1 vmld: 10.78.81.184<br>2 vmld: falb: a662.c4 Serial nur FCH2701Y00 **BIOS** version 04004542368998222320 ONS Sunday<sub>O</sub> der 16. 2022, 05:30:00 +053 10.78.81.1 IPvd enable Yes Host adap 30 Name<br>12 VM 100 .<br>I Re

**Step 2** In the Host page, select **Create/ Register VM**.

**Step 3** In the New virtual machine window, select **Deploy a virtual machine from an OVF or OVA file** in Select creation type tab and click **Next**.

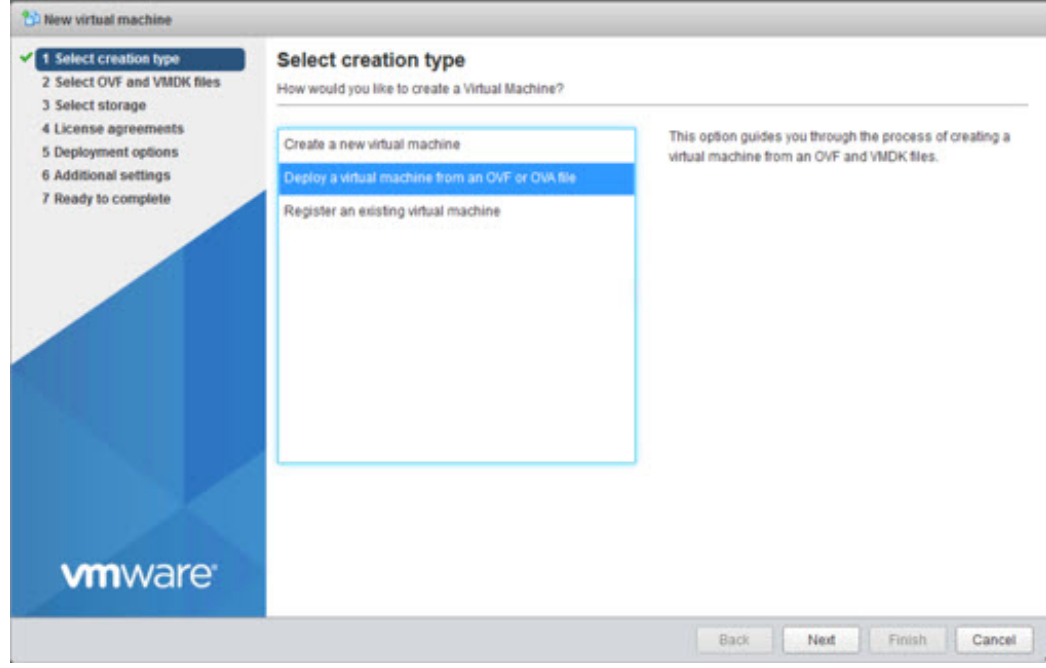

**Step 4** In the Select OVF and VMDK files tab, provide a name for the virtual machine and browse to an OVF package from the internet or a file accessible from your computer (for example, iot-fnd-4.10.0-40.ova). Click **Next**.

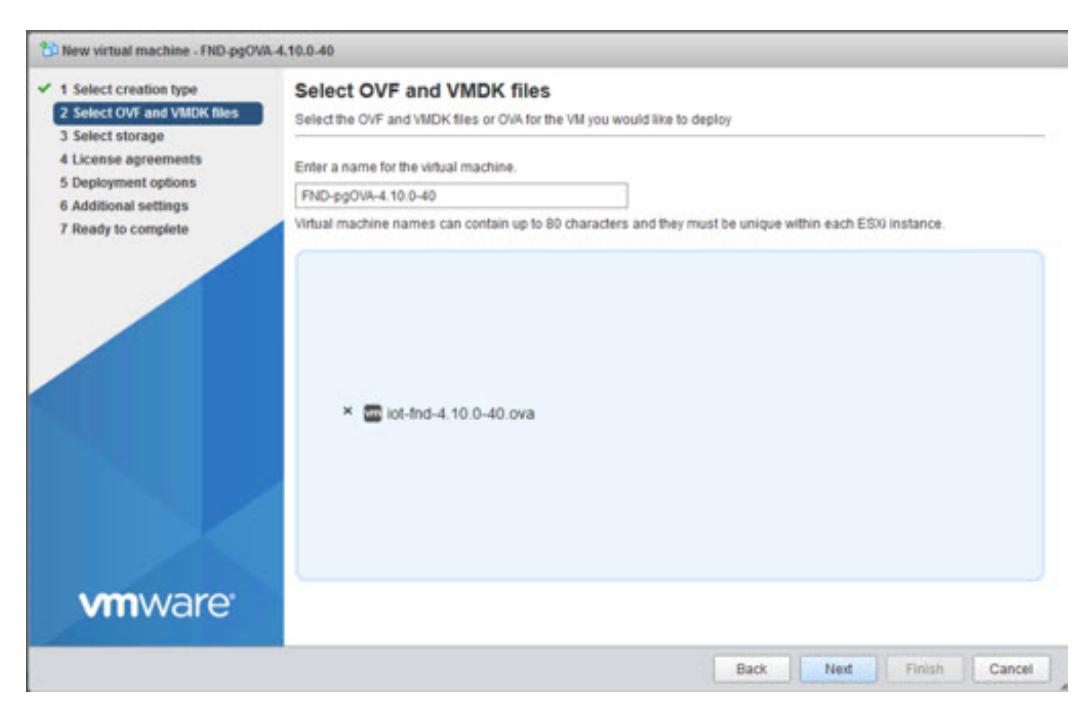

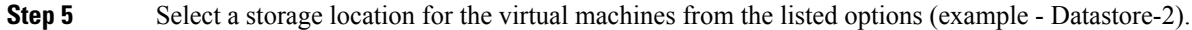

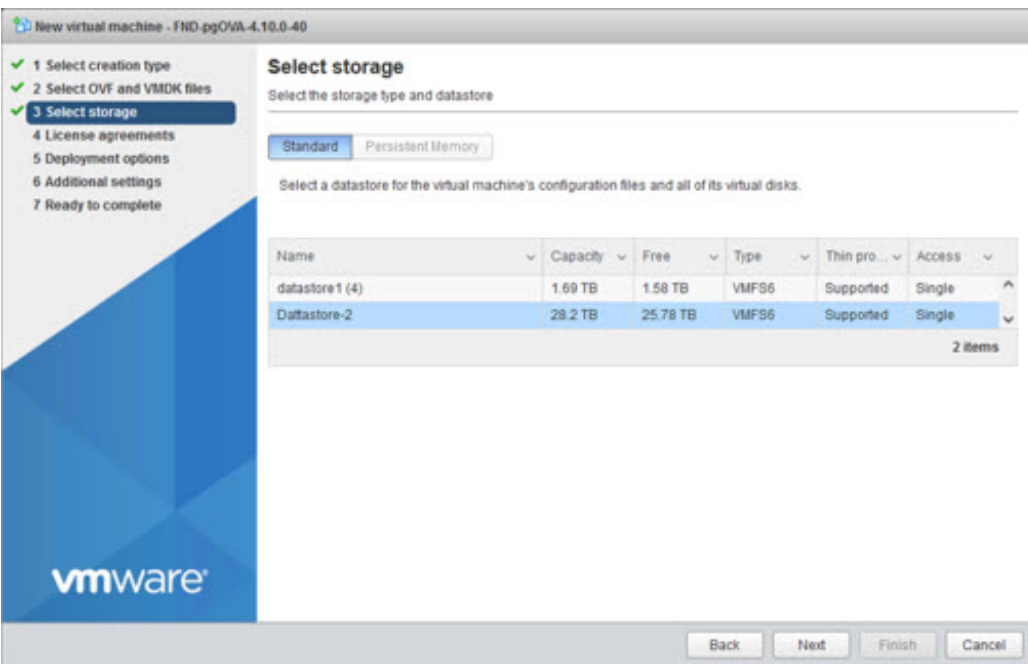

**Step 6** After selecting the data store, select the provisioning type and enable the **Power on automatically** option. This ensures to power on the virtual machine once the deployment process is complete. Click **Next**.

- Thick Provisioning Absolute reservation on the disk space. For the IoT FND OVA deployment, the disk space required is 600 GB on the ESXi server. **Note**
	- Thin Provisioning The disk space grows on demand. For the IoT FND OVA deployment, the disk space is approximately 50 GB initially and the disk space occupied by VM will grow as per the scale of deployment
- If the selected storage location does not have sufficient storage for the largest file installation option, a message displays noting insufficient storage. If the warning message appears, select another storage resource with greater capacity and click **Next**. **Note**

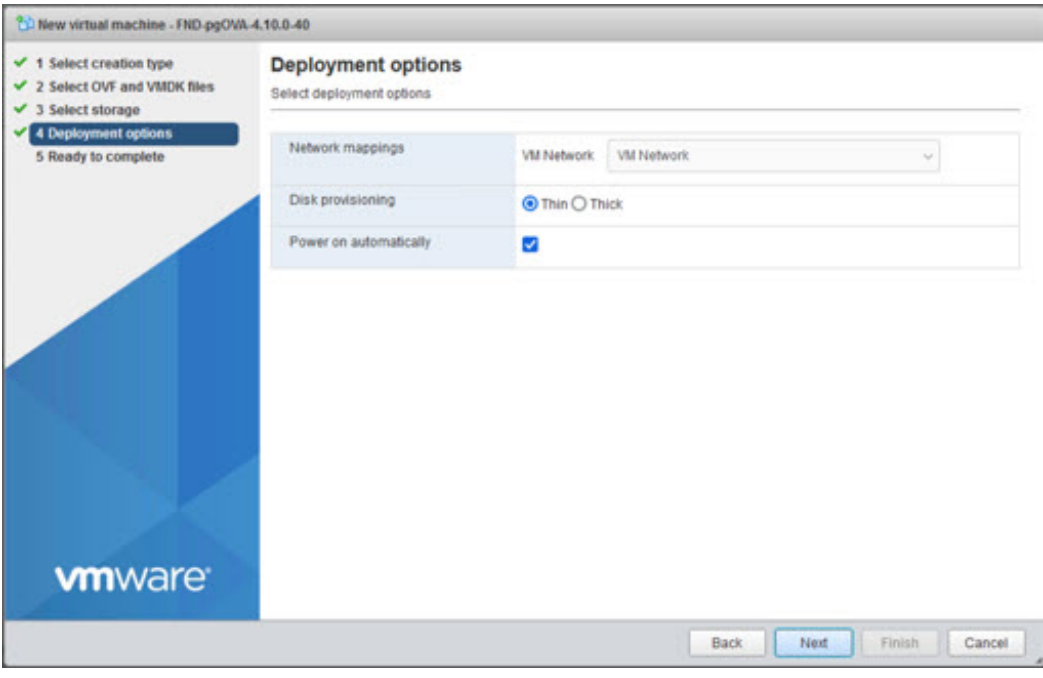

**Step 7** Do a final review of the **Ready to Complete** window. If you do not want to change any settings, click **Finish**.

If you see the following warning message while deployment, then cancel the upload, disconnect the Esxi from vCenter Server (**Actions** > **Disconnect from vCenter Server**) and then re-upload OVA. The upload will be successful. **Note**

> "Failed: Accessto resource settings on the host isrestricted to the server that is managing it 'vCenterServer IP'"

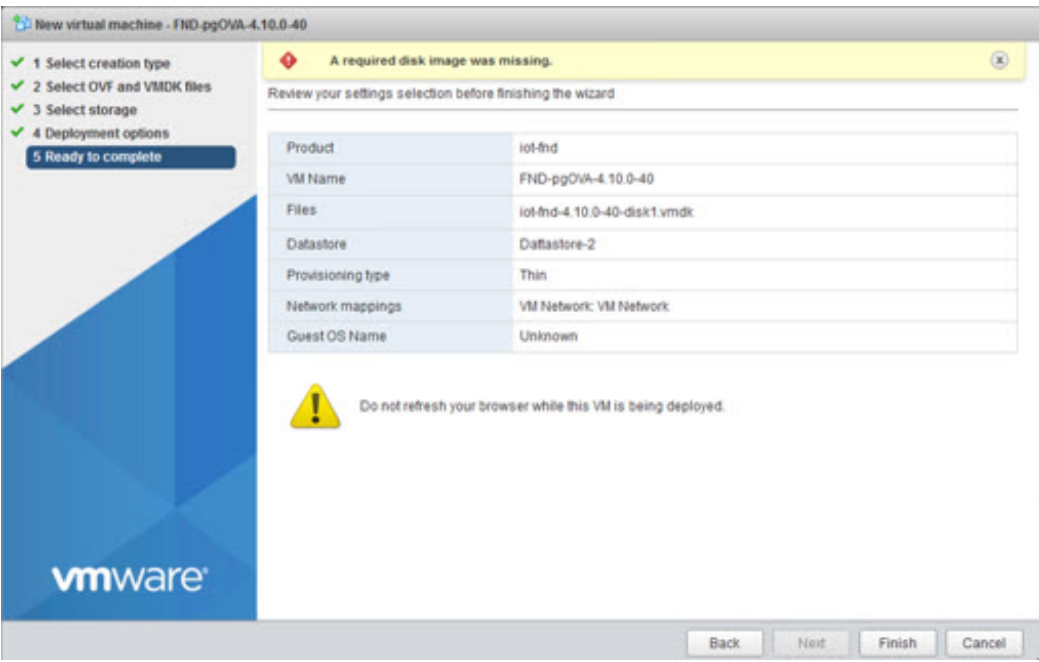

The virtual machine deployment is initiated. After completion of the install, the "Completed successfully" message appears in the Recent tasks pane at the bottom of the install window.

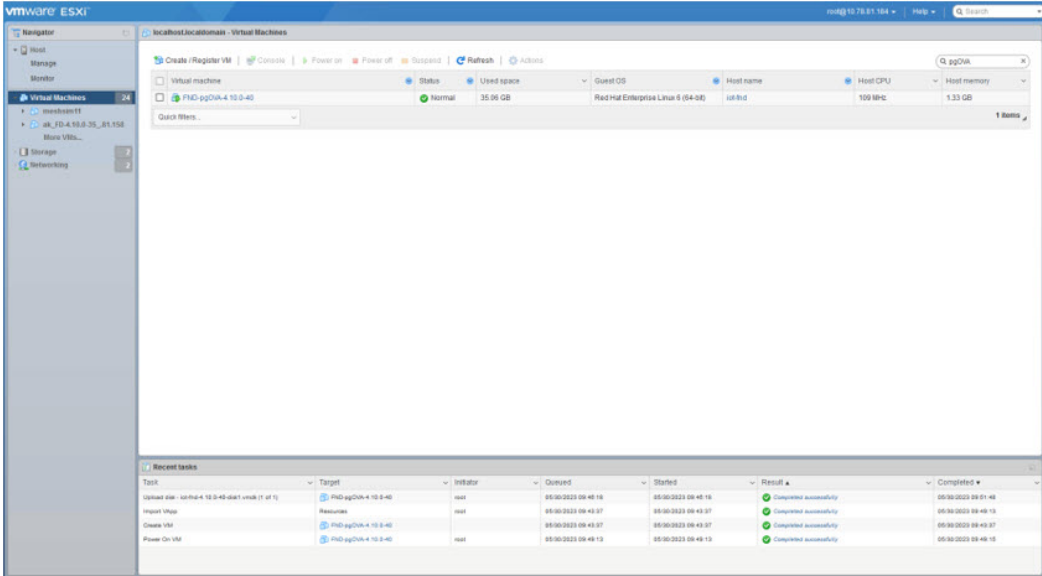

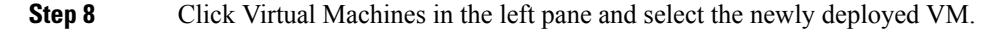

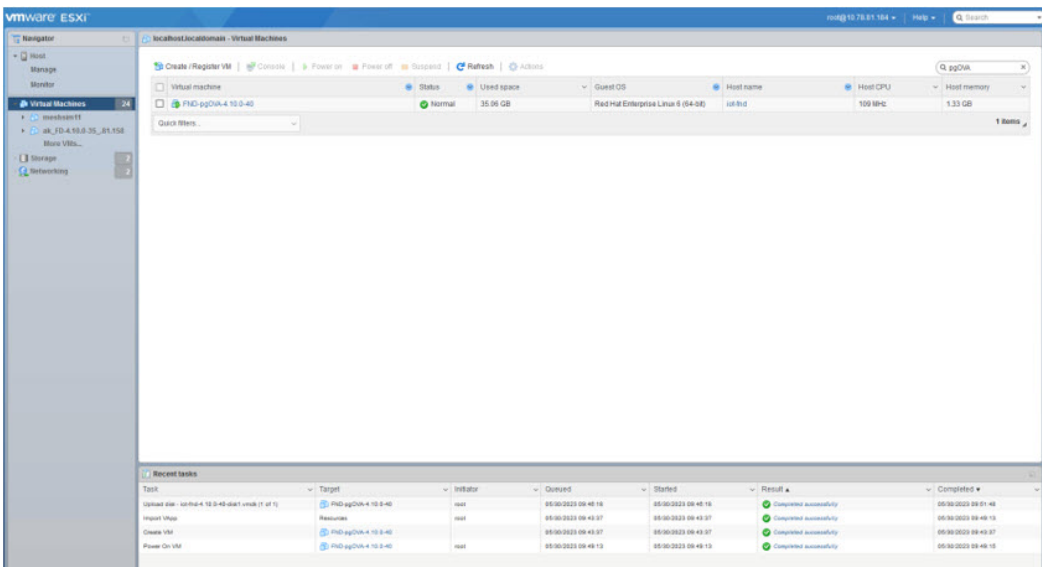

**Step 9** The deployed VM gets listed in the left pane. Select the IoT FND machine name.

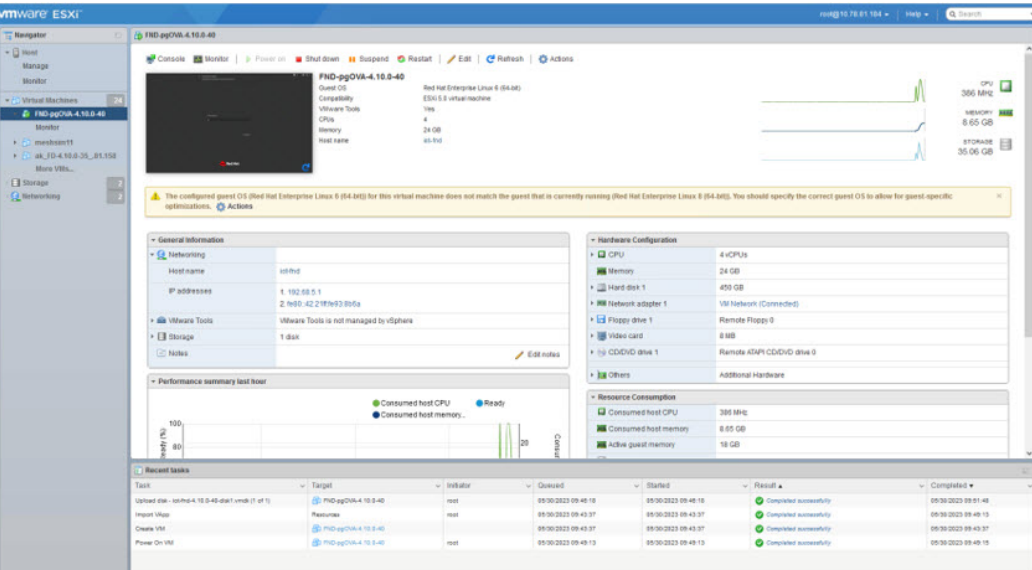

**Step 10** Click **Console** and login with root/cisco123 once the OS is up. Once you enter the default password, you are prompted to reset your password.

- **Step 11** Reset the default root password. After you complete the password reset, IoT FND 4.10.0 is fully deployed.
- **Step 12** Once logged in, navigate to **Applications > System Tools > Settings > Network**.
- **Step 13** Click the cog icon under Wired, navigate to IPv4 tab to assign a static IP address or set up a DHCP server in the network.
	- Under IPv4 tab, select the method as Manual and provide the IPv4 address as below and click **Apply**.
	- Set up a valid, reachable working DNS server on the Host VM. (mandatory) Use this IP address to access the FND GUI.

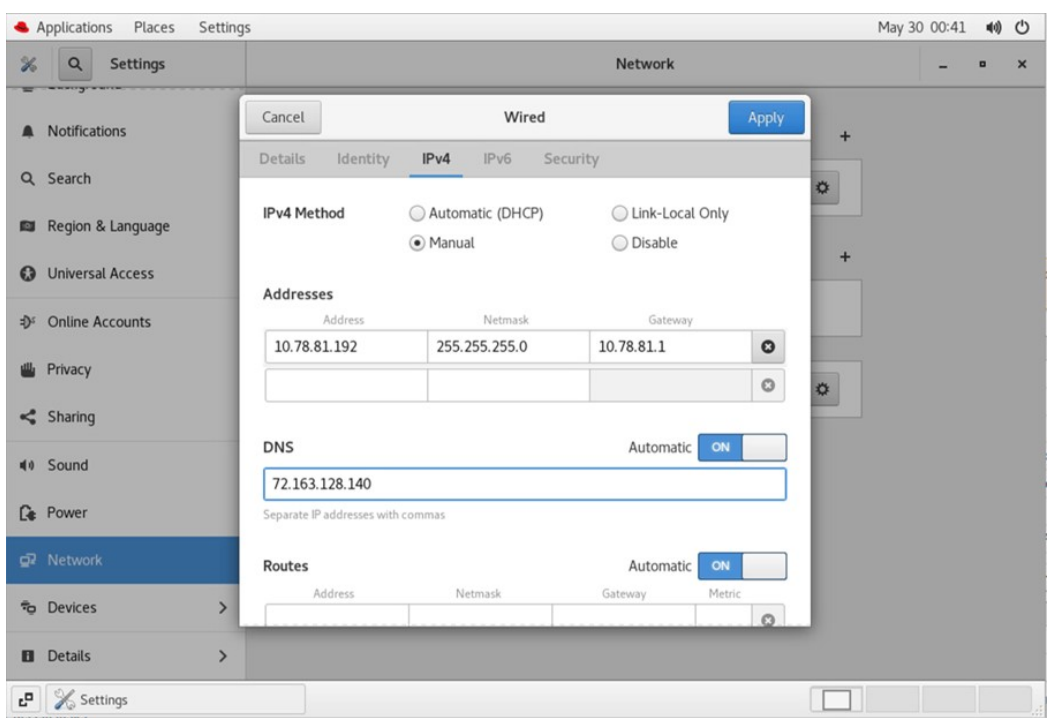

- Follow the same steps for TPS OVA installation as well. In order to upgrade the TPS OVA, delete the existing TPS and re-install the TPS OVA iot-tps-version number.ova with the updated version number. **Important**
- **Step 14** Open a terminal window, and setup Health Monitoring for the Fog Director Container from FND.

[root@iot-fnd ~]# cd /opt/monitor/

```
[[root@iot-fnd monitor]# ./setup.sh
Setup health metrics monitor for App Management Servers
Enter FND Username: root
Enter FND Password:
Successfully configured health metrics monitor for App Management Servers
```
After completing these steps, IoT FND starts monitoring theFog Director container on the **ADMIN > SERVERS**page.

 $\mathbf{l}$ 

П

<span id="page-18-0"></span>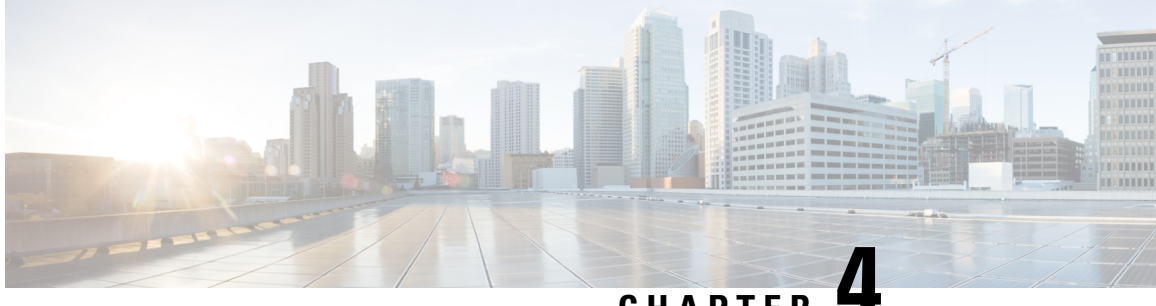

# **CHAPTER 4**

# **Installing Custom CA Certificates and Importing SUDI Certificate**

By default, the IoT FND OVA comes bundled with keys and certificates which is stored in a keystore. The default values are:

• On IoT FND OVA Linux Host:

Keystore Location: /opt/fnd/data/

Keystore Name: cgms\_keystore.selfsigned

• On IoT FND container:

Keystore Location: /opt/cgms/server/cgms/conf/

Keystore Name: cgms\_keystore

• **Default Password: Public123!**

### œ

- This is the default password for both the files mentioned above. • Both these files have the same content. • When IoT FND container is restarted, the values of /opt/cgms/server/cgms/conf/cgms\_keystore file in **Important**
	- IoT FND container is overwritten by /opt/fnd/data/cgms\_keystore file. If /opt/fnd/data/cgms\_keystore file is not present in host, then /opt/fnd/data/cgms\_keystore.selfsigned file is used.

When IoT FND OVA is a new installation, each certificate/key entry is referenced by an alias name in the keystore. The default alias are:

- cisco sudi (cisco root CA certificate with 2029 expiry)
- jmarconi (cisco certificate)
- cgms (self signed certificate that is used by IoT FND when communicating with devices it has to manage)

**Note**

This keystore is specific for certificates used for IoT FND communication with its managed devices. There is a different keystore for web certificate.

### **Custom cgms\_keystore**

The cgms certificate in /opt/cgms/server/cgms/conf/cgms\_keystore file in IoT FND container and /opt/fnd/data/cgms\_keystore.selfsigned file of the linux host has by default self signed certificate of IoT FND. There are two options to build a custom cgms keystore in /opt/fnd/data location on linux host, where the IoT FND certificate of the customer organisation can be imported and stored.

We can either copy the existing /opt/fnd/data/cgms\_keystore.selfsigned file on the Linux host or build it from scratch. After the cgms\_keystore file is present on the linux host, if both /opt/fnd/data/cgms\_keystore.selfsigned and /opt/fnd/data/cgms\_keystore files are present, then /opt/fnd/data/cgms\_keystore takes precedence.

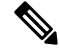

NTP is a mandatory requirement for Public Key Infrastructure. Hence NTP should be in sync between the issuing Certificate Authority (CA) server, IoT FND, TPS, and FAR/HER. If hostname or IP address has to be changed for the IoT FND host, it has to be done before certificate for IoT FND is issued and hence it should be done before starting to build cgms\_keystore. **Note**

The SAN field in IoT FND certificate is a mandatory requirement and contains the hostname of the IoT FND server. Any change in hostname or IP address is listed in SAN field (if IP address is also present in the SAN field), then the certificate should be reissued. Depending on the PnP type used, the SAN field contains the hostname of the IoT FND or the IP address or both.

The cgms keystore should contain the below mandatory certificates/keys:

- Issuing CA certificate of the organisation This is the certificate of the issuing CA server of the organisation. The issuing CA server can be a root CA server or intermediate CA server. If it is an intermediate CA, it is recommended to import root CA and also intermediate CA certificates into the keystore.
- IoT FND device certificate is issued for IoT FND by issuing CA server.
- Cisco SUDI with 2029 expiry date This is the cisco manufacturer certificate for IoT FND issued by Cisco with expiry date 2029.
- Cisco SUDI with 2099 expiry date This is the cisco manufacturer certificate for IoT FND issued by Cisco with expiry date 2099.

The below option shows how to build cgms keystore file from scratch that contains the required certificates and keys.

**Step 1** Change directory to /opt/fnd/data on linux host.

# cd /opt/fnd/data

### **Importing Root/Issuing CA Certificate**

**Step 2** Importing any certificate using keytool command creates the keystore file, if keystore file does not exist. Note that the name of the file has to be cgms keystore as IoT FND refers the file with this name. Copy the issuing CA certificate of your organisation to any location (using scp or any other file transfer method). In this illustration, it is copied to

/root/rootca.pem. The certificate can be of the format .cer or .crt or .pem. In this illustration, the issuing CA is the root CA and hence the alias name root is used.

```
# keytool -import -trustcacerts -keystore /opt/fnd/data/cgms_keystore -alias
root -file /root/rootca.pem
```
Convert the keystore from jks to pkcs12.

# keytool -importkeystore -srckeystore /opt/fnd/data/cgms\_keystore -destkeystore /opt/fnd/data/cgms keystore -deststoretype pkcs12

Verify that the file has been created by listing the contents of the keystore.

# keytool -list -keystore /opt/fnd/data/cgms\_keystore

#### **Importing IoT FND Certificate**

**Step 3** Import the IoT FND certificate.

**Note** IoT FND certificate has to be imported ONLY with alias name of cgms.

The below steps tells how to generate a key pair .csr file that can be presented to the issuing CA server for a certificate to be granted for IoT FND server. The .csr file is required by few issuing CA servers of few PKI vendors. If the .csr certificate is given to the issuing CA server, then a certificate is generated based on the contents of the .csr file. If a certificate of IoT FND has already been issued, use the following steps, if the IoT FND certificate issued has .pem or .cer or .crt extension. If the IoT FND certificate has .pfx extension, follow step 4.

a) Generate a key pair and .csr file .

```
# keytool -genkeypair -keyalg RSA -keysize 2048 -alias cgms
-ext "SAN=dns.labfnd.cisco.com, ip:1.0.0.1" -keystore /opt/fnd/data/cgms_keystore
-dname CN=labfnd, OU=iotescblr, O=cisco, L=Bengaluru, ST=Karnataka, C=IN"
```
**Note** The key size in this example is 2048, but 4096 can also be used.

```
# keytool -certreq -file labfnd.csr -keystore
/opt/fnd/data/cgms_keystore -alias cgms -ext "SAN=dns:labfnd.cisco.com,ip:1.0.0.1"
```
**Note** This .csr file is then presented to the issuing CA server and a certificate is obtained for IoT FND server.

b) Copy the issued certificate to FND server in any location. In this sample, it is copied to /opt/fnd/data as labfnd.pem file. Import the certificate using below command.

# keytool -import -trustcacerts -keystore /opt/fnd/data/cgms\_keystore –alias cgms -file /root/labfnd.pem

- **Step 4** If the FND issued certificate issued has .pfx format, then we will have a .pfx file instead of the .pem file. If it is a .pfx file, check the alias name of the .pfx file and then import it using the alias cgms in the cgms\_keystore.
	- Find the alias name of the pfx file. In this case, the nms.pfx is copied to the current location.

# keytool -list -v -keystore /opt/fnd/data/nms.pfx -srcstoretype pkcs12 | grep Alias

• Import the pfx into the cgms keystore with alias cgms. In this sample, "le-IoT FND-8f0908aa-dc8d-4101-a526-93b4eaad9481" is the alias present in the .pfx file.

```
# keytool -importkeystore -v -srckeystore /opt/fnd/data/nms.pfx
-destkeystore /opt/fnd/data/cgms keystore -srcalias
le-IoT FND-8f0908aa-dc8d-4101-a526-93b4eaad9481 -destalias cgms
```
#### **Importing SUDI with 2029 Expiry**

**Step 5** The SUDI certificate with 2029 expiry is present in /opt/fnd/data directory as cisco-sudi-ca.pem. Import this file to cgms\_keystore.

# keytool -import -trustcacerts -alias cisco\_sudi -file /opt/fnd/data/cisco-sudi-ca.pem -keystore /opt/fnd/data/cgms\_keystore

#### **Importing SUDI with 2099 Expiry**

**Step 6** The updated SUDI certificate with 2099 expiry is present in IoT FND container as cisco-ca.pem file, copy this to /opt/fnd/data in linux host.

```
docker cp fnd-container:/opt/cgms/server/cgms/conf/ciscosudi/cisco-ca.pem
/opt/fnd/data/
```
Import the SUDI with 2099 expiry, that is, cisco-ca.pem to cgms\_keystore.

```
# keytool -import -trustcacerts -keystore /opt/fnd/data/cgms_keystore
-alias sudi1 -file /opt/fnd/data/cisco-ca.pem
```
### **Step 7** Restart the container.

docker stop fnd-container docker start fnd-container

- It is not advised to use the restart command. It is best practice to stop the container and then start the container so the services can stop gracefully. Sometimes restart will not be graceful and can lead to operational issues. **Important**
- **Step 8** After restart, verify that the contents of the cgms\_keystore in the IoT FND container has same contents as that of the cgms\_keystore in /opt/fnd/data of linux host using the below command.

# keytool -list -v -keystore -/opt/fnd/data/cgms\_keystore

# docker exec -it fnd-container keytool -list -v -keystore /opt/cgms/server/cgms/conf/cgms keystore

<span id="page-21-0"></span>**Step 9** To configure or change the cgms keystore password, see [Changing](#page-21-0) Password for more information.

• Changing [Password,](#page-21-0) on page 18

### **Changing Password**

The cgms.properties file should contain the password for cgms\_keystore, so that IoT FND application can access the cgms keystore. Hence the first time cgms keystore is created, encrypt the password of cgms keystore and provide this encrypted password in cgms.properties file.

If at any time the password for cgms\_keystore is changed, then the changed password has to be encrypted again and updated in the cgms.properties file.

**Step 1** Run the following command to encrypt the password for the new **cgms\_keystore**. The sample is provided below.

```
# docker exec -it fnd-container /opt/cgms/bin/encryption_util.sh
encrypt <keystore password>
# docker exec -it fnd-container /opt/cgms/bin/encryption_util.sh
encrypt cisco123
#2bVvZsq+vsq94YxuAKdaag--
```
### **Step 2** Modify the **cgms.properties** file in the /opt/fnd/data folder, and edit the following line to set the new encrypted **cgms\_keystore** password:

cgms-keystore-password-hidden=<encrypted new cgms\_keystore password>

Note: With OVA 4.3.x and above, you can leave the cgms keystore.selfsigned default bundled keystore untouched.

If both the files (**cgms\_keystore** and **cgms\_keystore.selfsigned**) are present, the **cgms\_keystore** will be used by the container.

 $\mathbf{l}$ 

<span id="page-24-0"></span>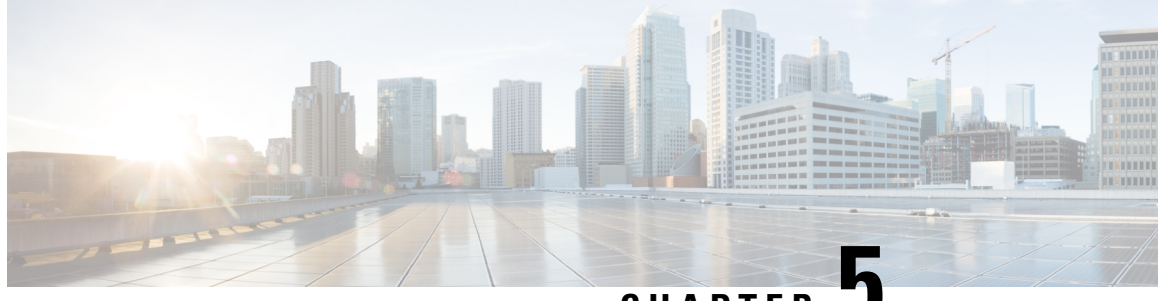

**CHAPTER 5**

# **Configuring IoT FND forIPv6 Tunnel Provisioning and Registration**

IoT FND OVA supports only IPv4 tunnels and Registration out of the box.

To setup an IPv6 network for tunnel provisioning and registration, follow these steps:

**Step 1** Ensure you have one interface with a valid IPv6 network which has a IPv6 prefix length less than125.

See the following example of the ens224 interface:

[root@iot-fnd ~]# ifconfig ens224 ens224: flags=4163[UP, BROADCAST, RUNNING, MULTICAST] mtu 1500 inet 2.2.56.117 netmask 255.255.0.0 broadcast 2.2.255.255 inet6 fe80::54f0:5d24:d320:8e38 prefixlen 64 scopeid 0x20[ink] inet6 2001:420:7bf:5f::1522 prefixlen 64 scopeid 0x0[global] ether 00:0c:29:18:1b:3a txqueuelen 1000 (Ethernet) RX packets 97618 bytes 12391774 (11.8 MiB) RX errors 1001 dropped 1011 overruns 0 frame 0 TX packets 3004 bytes 568097 (554.7 KiB) TX errors 0 dropped 0 overruns 0 carrier 0 collisions 0 [root@iot-fnd ~]#

**Step 2** Run the ./setup-IPv6-network.sh script in the /opt/fnd/scripts directory to obtain the FND IPv6 address on the router for tunnel provisioning and registration.

**Note**: While specifying the IPv6 address for the network-mgmt-bridge, provide an Interface Name and a valid IPv6 address (and IP address prefix length) that is in the subnet of the provided host interface. If IPv6 address is in a different subnet, the IPv6 tunnel provisioning and registration will not be successful.

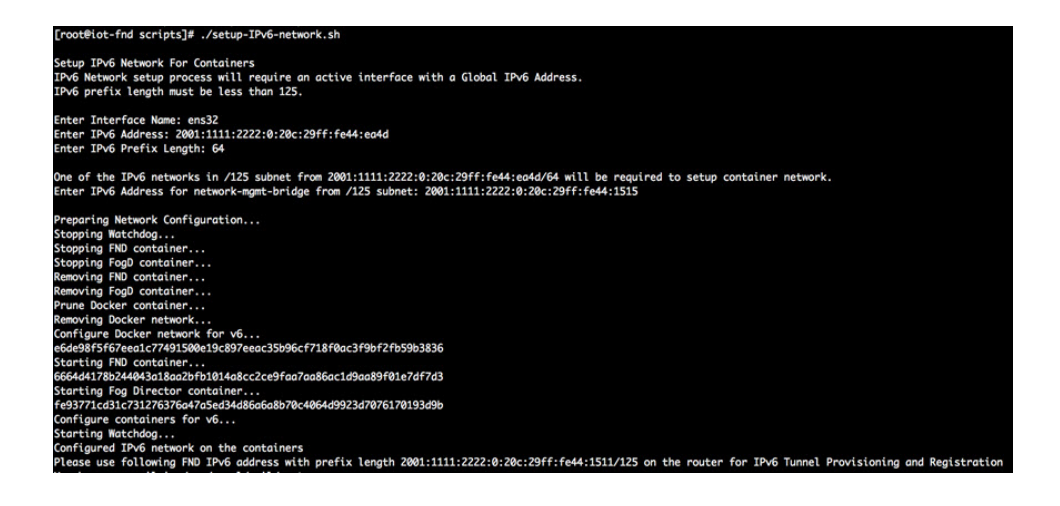

I

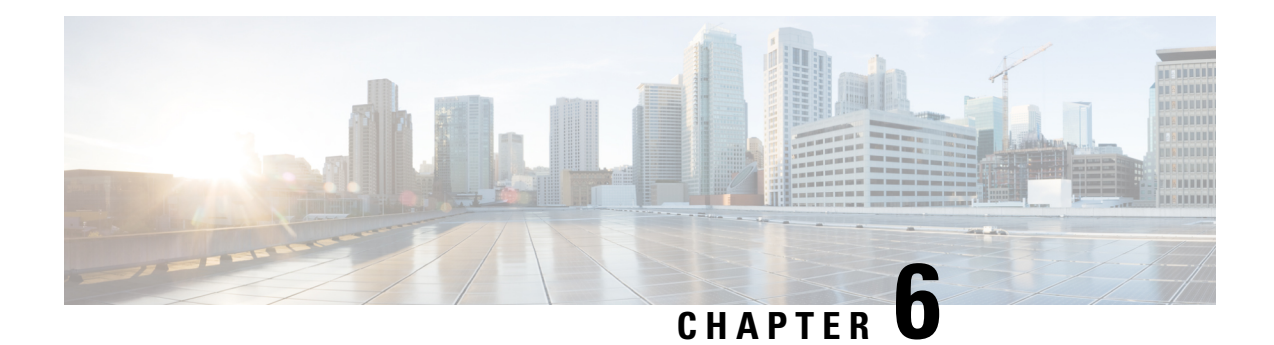

# <span id="page-26-0"></span>**Starting and Stopping FND**

Use the **fnd-container.sh {start|stop|status|restart}** script in the following directory to start, stop, obtain status, and restart FND:

### **cd /opt/fnd/scripts/**

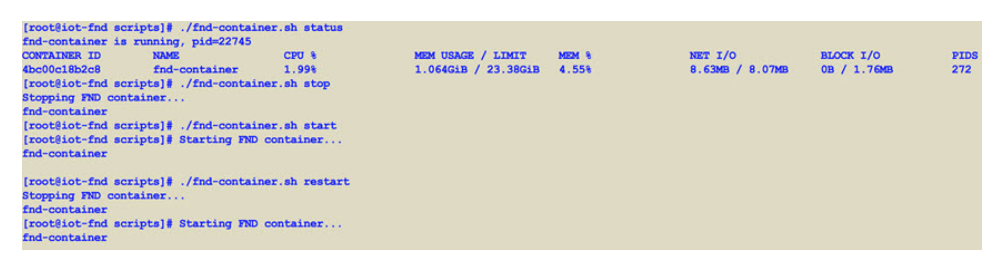

 $\mathbf{l}$ 

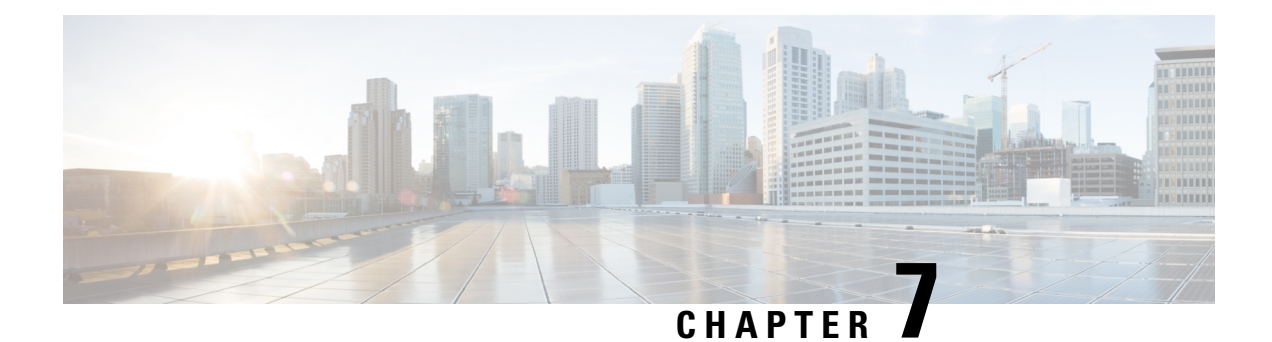

# <span id="page-28-0"></span>**Starting and Stopping Fog Director**

Use the **fogd-container.sh {start|stop|status|restart}** script in the following directory to start, stop, obtain status, and restart Fog Director:

cd /opt/fogd/scripts

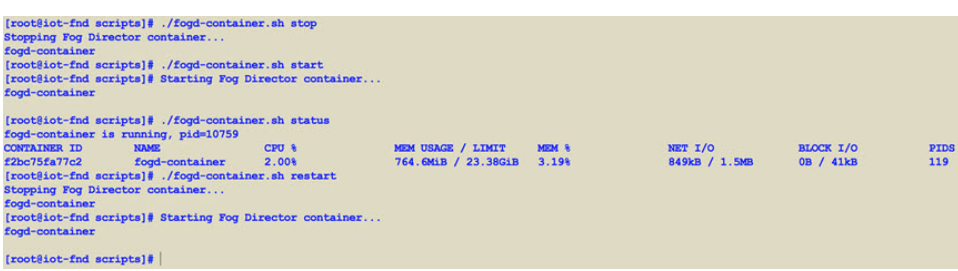

 $\mathbf{l}$ 

٦

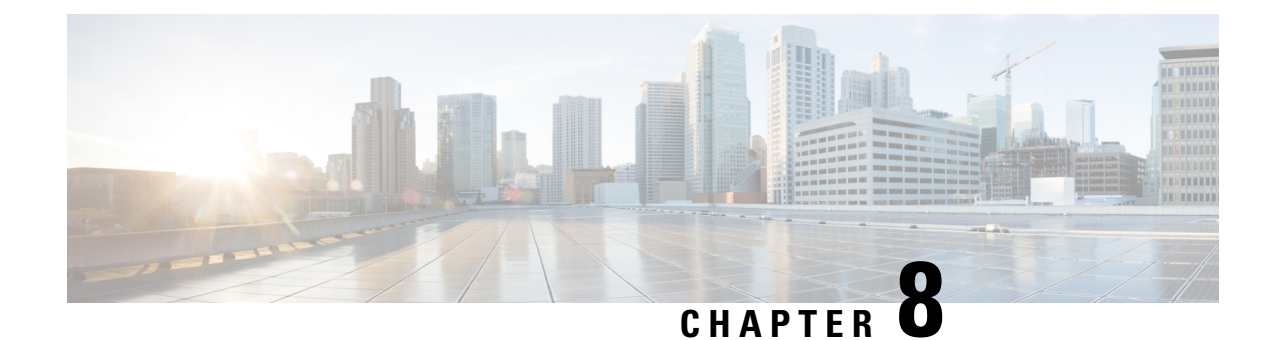

# <span id="page-30-0"></span>**Upgrading IoT FND OVA**

Ensure to upgrade the DB and the docker server image first before upgrading the IoT FND and FD container images. **Note**

To upgrade the IoT FND OVA, follow the upgrade sequence given below:

**1.** Upgrade the DB and the docker server image using rpm scripts.

For more information, refer to [Upgrading](#page-34-0) the Database and Docker Server Image, on page 31.

**2.** Upgrade the IoT FND and FD container images.

For more information, refer to [Upgrading](#page-46-0) IoT FND and FD Container Images, on page 43.

**3.** Restart Postgres service if the current IoT FND release is prior to 4.9.1 and the target IoT FND release is 4.9.1 or above.

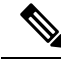

```
Note
```
- Postgres service restart is not required if the target IoT FND release is greater than 4.9.1. In this case, we assume that during the upgrade to IoT FND 4.9.1, the postgres service is already restarted.
	- Postgres service restart is a must if you are directly upgrading to 4.10 from a release prior to 4.9.1.
- [Pre-Upgrade](#page-30-1) Checklist, on page 27
- [Upgrading](#page-34-0) the Database and Docker Server Image, on page 31
- [Upgrading](#page-46-0) IoT FND and FD Container Images, on page 43
- [Post-Upgrade](#page-48-0) Checklist, on page 45
- [Upgrading](#page-49-0) IoT FND from 4.5.1 to later releases and Updating RHEL OS, on page 46

## <span id="page-30-1"></span>**Pre-Upgrade Checklist**

The section identifies the tasks that you must perform before you begin the upgrade to ensure successful upgrade and limited downtime.

**Step 1** Take a snapshot of the existing VM before you upgrade.

This helps in restoring if there is an upgrade failure.

**Step 2** Take a backup of the PostgreSQL DB.

**Note** For any clarification on backup procedure, contact your DB administrator.

**Step 3** Take a backup of **cgms.properties** file and **cgms\_keystore** file in the location, /opt/fnd/data/.

You can either SCP these files to another server for backup or you can copy in the same or different folder.

```
root@iot-fnd:~[root@iot-fnd ~]#
root@iot-fnd:~[root@iot-fnd ~]# cd /opt/fnd/data
root@iot-fnd:/opt/fnd/data[root@iot-fnd data]#
root@iot-fnd:/opt/fnd/data[root@iot-fnd data]#ls
cgms_keystore cgms.properties cisco-sudi-ca.pem userPropertyTypes.xml
root@iot-fnd:/opt/fnd/data[root@iot-fnd data]#
root@iot-fnd:/opt/fnd/data[root@iot-fnd data]# cp cgms.properties cgms.properties_backup_09May2022
[root@iot-fnd data]# keytool -importkeystore -srckeystore cgms_keystore -destkeystore
cgms keystore backup 9May2022 -deststoretype PKCS12
Importing keystore cgms_keystore to cgms_keystore_backup_9May2022...
Enter destination keystore password:
Re-enter new password:
Enter source keystore password:
Entry for alias cgms successfully imported.
Entry for alias cisco sudi successfully imported.
Entry for alias jmarconi successfully imported.
Import command completed: 3 entries successfully imported, 0 entries failed or cancelled
[root@iot-fnd data]#
[root@iot-fnd data]# ls
                              cgms keystore.selfsigned cgms.properties backup 09May2022
fnd_psk.keystore
cgms_keystore_backup_9May2022 cgms.properties cisco-sudi-ca.pem
userPropertyTypes.xml
[root@iot-fnd data]#
```
- a) During the IoT FND container upgrade, the following files get overwritten in the directories mentioned below:
	- Directory /opt/cgms/server/cgms/conf/:
		- jbossas.keystore.password
		- jbossas.keystore
		- VAULT.dat
		- vault.keystore
	- Directory /opt/cgms/server/cgms/deploy/:
		- security-service.xml file

Backup can be done in the same directory using different name or backup in a different directory or backup and store the files in the SCP server.

For example, taking backup in the same directory:

```
Login to the FND container
[root@iot-fnd ~]# docker exec -it fnd-container /bin/bash
[root@fnd-server /]#
```

```
[root@fnd-server /]# cp /opt/cgms/server/cgms/conf/jbossas.keystore.password
/opt/cgms/server/cgms/conf/jbossas.keystore.password.bkp1
[root@fnd-server /]# cp /opt/cgms/server/cgms/conf/jbossas.keystore
/opt/cgms/server/cgms/conf/jbossas.keystore.bkp1
[root@fnd-server /]# cp /opt/cgms/server/cgms/conf/vault.keystore
/opt/cgms/server/cgms/conf/vault.keystore.bkp1
[root@fnd-server /]# cp /opt/cgms/server/cgms/conf/VAULT.dat
/opt/cgms/server/cgms/conf/VAULT.dat.bkp1
[root@fnd-server /]# cp /opt/cgms/server/cgms/deploy/security-service.xml
/opt/cgms/server/cgms/deploy/security-service.xml.bkp1
[root@fnd-server /]#
```
- b) If you are using *userpropertyTypes.xml* to define custom properties for backup, then follow the steps that are mentioned in the workaround of the bug ID: CSCwc12435. This will be fixed in IoT FND release 4.9 or later.
- **Step 4** Run the following commands and check the output before you start the upgrade process.

```
• /opt/scripts/status.sh
```

```
[root@iot-fnd ~]# /opt/scripts/status.sh
--------------------
● postgresql-12.service - PostgreSQL 12 database server
  Loaded: loaded (/usr/lib/systemd/system/postgresql-12.service; enabled; vendor preset: disabled)
   Active: active (running) since Mon 2022-05-09 02:01:29 PDT; 2h 6min ago
     Docs: https://www.postgresql.org/docs/12/static/
 Main PID: 27638 (postmaster)
   Tasks: 26
   Memory: 250.5M
   CGroup: /system.slice/postgresql-12.service
--------------------
● influxdb.service - InfluxDB is an open-source, distributed, time series database
   Loaded: loaded (/usr/lib/systemd/system/influxdb.service; enabled; vendor preset: disabled)
   Active: active (running) since Mon 2022-05-09 02:02:39 PDT; 2h 5min ago
     Docs: https://docs.influxdata.com/influxdb/
 Main PID: 27892 (influxd)
   Tasks: 21
   Memory: 219.0M
     --------------------
● kapacitor.service - Time series data processing engine.
   Loaded: loaded (/usr/lib/systemd/system/kapacitor.service; enabled; vendor preset: disabled)
   Active: active (running) since Mon 2022-05-09 02:02:06 PDT; 2h 5min ago
     Docs: https://github.com/influxdb/kapacitor
 Main PID: 27805 (kapacitord)
    Tasks: 14
   Memory: 21.0M
--------------------
fnd-container is running, pid=61255
\begin{array}{lllllllll} \texttt{CONTAINER} & \texttt{ID} & \texttt{NAME} & \texttt{CPU} & \texttt{S} & \texttt{MEM} & \texttt{USAGE} & \texttt{LIMIT} & \texttt{MEM} & \texttt{S} & \texttt{MEM} & \texttt{MEM} & \texttt{MEM} & \texttt{MEM} & \texttt{MEM} & \texttt{MEM} & \texttt{MEM} & \texttt{MEM} & \texttt{MEM} & \texttt{MEM} & \texttt{MEM} & \texttt{MEM} & \texttt{MEM} & \texttt{MEM} & \texttt{MEM} & \texttt{MEM} & \texttt{MEMNET I/O BLOCK I/O PIDS
a02e6388607d fnd-container 6.44% 2.612GiB / 23.38GiB 11.17%
      17MB / 13.7MB 20.3MB / 2.64MB 580
   --------------------
fogd-container is running, pid=63469<br>CONTAINER ID NAME
CONTAINER ID NAME CPU % MEM USAGE / LIMIT MEM %
       NET I/O BLOCK I/O PIDS
a40aa29e2392 fogd-container 6.38% 2.18GiB / 23.38GiB 9.32%
     a29e2392 fogd-container 6.38%<br>434kB / 135kB 8.19kB / 145kB 99
--------------------
[root@iot-fnd ~]#
```
• docker version

```
[root@iot-fnd ~]# docker version
 Client: Docker Engine - Community
  Version: 19.03.15<br>API version: 1.40
  API version:
  Go version: go1.13.15
  Git commit: 99e3ed8919
  Built: Sat Jan 30 03:17:57 2021
  OS/Arch: linux/amd64
  Experimental: false
 Server: Docker Engine - Community
  Engine:
  Version: 19.03.15<br>API version: 1.40 (mi
                  1.40 (minimum version 1.12)
   Go version: qo1.13.15Git commit: 99e3ed8919
   Built: Sat Jan 30 03:16:33 2021
   OS/Arch: linux/amd64
  Experimental: false
  containerd:
   Version: 1.4.4
   GitCommit: 05f951a3781f4f2c1911b05e61c160e9c30eaa8e
  runc:
  Version: 1.0.0-rc93
   GitCommit: 12644e614e25b05da6fd08a38ffa0cfe1903fdec
  docker-init:
   Version: 0.18.0
   GitCommit: fec3683
 You have new mail in /var/spool/mail/root
 [root@iot-fnd ~]#
• /opt/fnd/scripts/fnd-container.sh status
 [root@iot-fnd ~]# /opt/fnd/scripts/fnd-container.sh status
 fnd-container is running, pid=61255
 CONTAINER ID NAME CPU % MEM USAGE / LIMIT MEM %
       NET I/O BLOCK I/O PIDS<br>88607d fnd-container 6.47%
 a02e6388607d fnd-container 6.47% 2.613GiB / 23.38GiB 11.18%
       17MB / 13.8MB 20.3MB / 2.64MB
 [root@iot-fnd ~]#
 You have new mail in /var/spool/mail/root
 [root@iot-fnd ~]#
• docker exec -it fnd-container /etc/init.d/cgms status
 [root@iot-fnd ~]# docker exec -it fnd-container /etc/init.d/cgms status
 IoT-FND Version 4.7.2-8
 05-09-2022 04:09:46 PDT: INFO: IoT-FND database server: 192.68.5.1
 05-09-2022 04:09:47 PDT: INFO: IoT-FND database connection verified.
 05-09-2022 04:09:47 PDT: INFO: IoT FND timeseries database server: 192.68.5.1
 05-09-2022 04:09:47 PDT: INFO: IoT FND kapacitor server: 192.68.5.1
 05-09-2022 04:09:48 PDT: INFO: IoT-FND timeseries database/kapacitor connection verified.
 05-09-2022 04:09:49 PDT: INFO: IoT-FND application server is up and running.
 05-09-2022 04:09:50 PDT: INFO: IoT-FND is up and running.
 [root@iot-fnd ~]#
• rpm -qa | grep -i postgres
 root@iot-fnd:/opt/fnd/data[root@iot-fnd data]# rpm -qa | grep -i postgres
 postgresql96-devel-9.6.15-1PGDG.rhel7.x86_64
 postgresql96-libs-9.6.15-1PGDG.rhel7.x86_64
 postgresql96-server-9.6.15-1PGDG.rhel7.x86_64
 postgresql96-9.6.15-1PGDG.rhel7.x86_64
 cgms-postgres-4.5.1-11.x86_64
```
postgresql96-contrib-9.6.15-1PGDG.rhel7.x86\_64 root@iot-fnd:/opt/fnd/data[root@iot-fnd data]#

### <span id="page-34-0"></span>**Upgrading the Database and Docker Server Image**

This section provides steps for upgrading the database and the docker server image by running the rpm upgrade scripts for releases 4.7.0 to later versions and 4.5.1 to later versions. By running the rpm scripts, you automatically integrate the DB with IoT FND scripts, upgrade the DB, and upgrade the docker server (Community Edition) image.

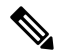

**Note**

IoT FND version 4.5.1 provides the option to manually upgrade the DB and docker server image instead of running the Cisco rpm scripts. For more information, refer to Manual [Upgrade](#page-42-0) Option in FND 4.5.1.

IoT FND OVA upgrade will NOT upgrade the RHEL OS version. The RHEL version differs for different versions of IoT FND as in the table below. After upgrading the OVA, it is recommended to upgrade the OS sooner than later. Although IoT FND is a secure application, OS security and patches must be regularly updated with Cisco's guidance. **Note**

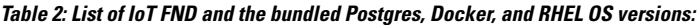

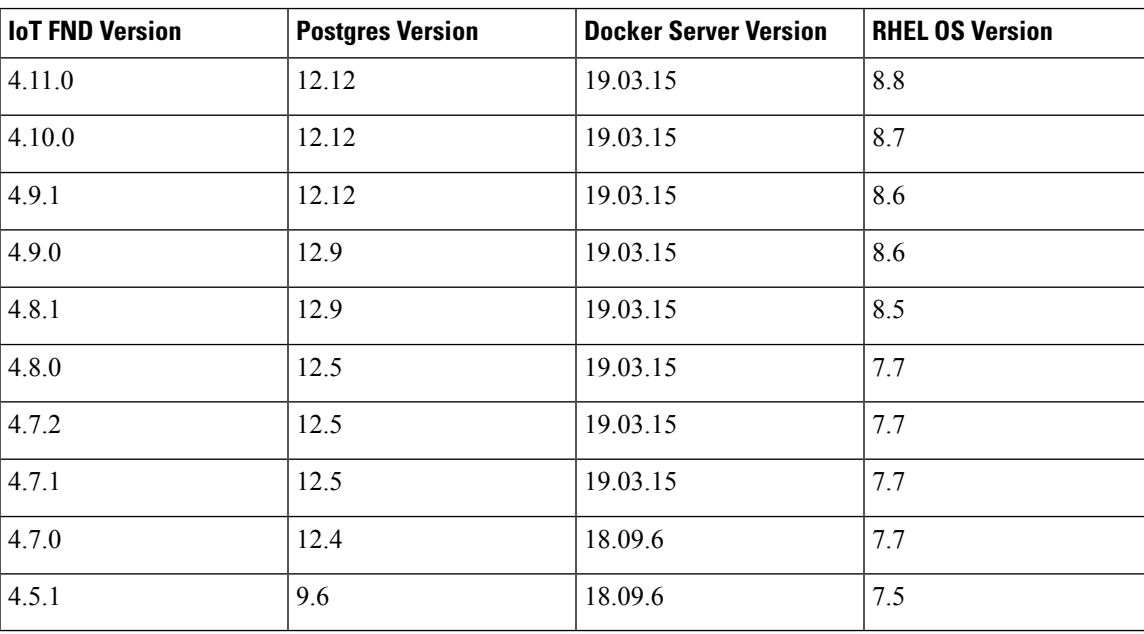

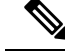

Starting from FND 4.8.1 release, all python scripts are compatible only for Python 3 which comes as default python interpreter in RHEL 8.x. It is recommended to install Python 3.6 manually if IoT FND OVA is upgraded to 4.8.1 or higher without base OS upgrade. **Note**

```
Step 1Cisco.
```

```
Step 2 Check the RHEL OS version before upgrading IoT FND OVA to 4.7.1 or higher.
```

```
[root@fnd451testupgrade ~]# hostnamectl
  Static hostname: fnd451testupgrade
        Icon name: computer-vm
          Chassis: vm
       Machine ID: 58eb8d728d834d28ad426eca3c9b9c4e
          Boot ID: 40511dab9f4b4beaa8de82fb105423c9
   Virtualization: vmware
 Operating System: Red Hat Enterprise Linux
      CPE OS Name: cpe:/o:redhat:enterprise_linux:7.5:GA:server
           Kernel: Linux 3.10.0-862.el7.x86_64
     Architecture: x86-64
[root@fnd451testupgrade ~]#r
```
- <span id="page-35-0"></span>• If the RHEL version on the Linux server is lesser than 7.7, then use the following steps to upgrade. You can either do an [automatic](#page-35-0) or [manual](#page-39-0) upgrade.
- If the RHEL version on the Linux server is 7.7 or above, then you can skip the steps below.
- a) **Method 1 — Automatic Upgrade**: For this method, you require subscription to RHEL subscription-manager and active internet connection.

Run the following command to upgrade the container-selinux package.

```
subscription-manager repos --enable=rhel-7-server-extras-rpms
yum update container-selinux
```
#### **Example**

```
[root@fnd451testupgrade ~]# subscription-manager repos --enable=rhel-7-server-extras-rpms
Repository 'rhel-7-server-extras-rpms' is enabled for this system.
[root@fnd451testupgrade ~]# yum update container-selinux
Loaded plugins: langpacks, product-id, search-disabled-repos, subscription-manager
https://download.postgresql.org/pub/repos/yum/9.4/redhat/rhel-7Server-x86_64/repodata/repomd.xml:
[Errno 14] HTTPS Error 404 - Not Found
Trying other mirror.
To address this issue please refer to the below knowledge base article
```
https://access.redhat.com/articles/1320623

If above article doesn't help to resolve this issue please open a ticket with Red Hat Support.

```
Resolving Dependencies
--> Running transaction check
---> Package container-selinux.noarch 2:2.42-1.gitad8f0f7.el7 will be updated
---> Package container-selinux.noarch 2:2.119.2-1.911c772.el7_8 will be an update
--> Processing Dependency: selinux-policy >= 3.13.1-216.el7 for package:
2:container-selinux-2.119.2-1.911c772.el7_8.noarch
--> Processing Dependency: selinux-policy-base >= 3.13.1-216.el7 for package:
2:container-selinux-2.119.2-1.911c772.el7_8.noarch
--> Processing Dependency: selinux-policy-targeted >= 3.13.1-216.el7 for package:
2:container-selinux-2.119.2-1.911c772.el7_8.noarch
```

```
--> Running transaction check
---> Package selinux-policy.noarch 0:3.13.1-192.el7 will be updated
---> Package selinux-policy.noarch 0:3.13.1-268.el7_9.2 will be an update
--> Processing Dependency: libsemanage >= 2.5-13 for package:
selinux-policy-3.13.1-268.el7_9.2.noarch
 -> Processing Dependency: policycoreutils >= 2.5-24 for package:
selinux-policy-3.13.1-268.el7_9.2.noarch
---> Package selinux-policy-targeted.noarch 0:3.13.1-192.el7 will be updated
---> Package selinux-policy-targeted.noarch 0:3.13.1-268.el7 9.2 will be an update
--> Running transaction check
---> Package libsemanage.x86 64 0:2.5-11.el7 will be updated
--> Processing Dependency: libsemanage = 2.5-11.el7 for package:
libsemanage-python-2.5-11.el7.x86_64
---> Package libsemanage.x86 64 0:2.5-14.el7 will be an update
--> Processing Dependency: libselinux >= 2.5-14 for package: libsemanage-2.5-14.el7.x86 64
--> Processing Dependency: libsepol >= 2.5-10 for package: libsemanage-2.5-14.el7.x86 64
---> Package policycoreutils.x86 64 0:2.5-22.el7 will be updated
--> Processing Dependency: policycoreutils = 2.5-22.el7 for package:
policycoreutils-python-2.5-22.el7.x86_64
---> Package policycoreutils.x86 64 0:2.5-34.el7 will be an update
--> Processing Dependency: libselinux-utils >= 2.5-14 for package: policycoreutils-2.5-34.el7.x86_64
--> Running transaction check
---> Package libselinux.x86 64 0:2.5-12.el7 will be updated
--> Processing Dependency: libselinux(x86-64) = 2.5-12.el7 for package:
libselinux-python-2.5-12.el7.x86_64
---> Package libselinux.x86 64 0:2.5-15.el7 will be an update
---> Package libselinux-utils.x86_64 0:2.5-12.el7 will be updated
---> Package libselinux-utils.x86 64 0:2.5-15.el7 will be an update
---> Package libsemanage-python.x86 64 0:2.5-11.el7 will be updated
---> Package libsemanage-python.x86 64 0:2.5-14.el7 will be an update
---> Package libsepol.x86 64 0:2.5-8.1.el7 will be updated
---> Package libsepol.x86 64 0:2.5-10.el7 will be an update
---> Package policycoreutils-python.x86_64 0:2.5-22.el7 will be updated
---> Package policycoreutils-python.x86 64 0:2.5-34.el7 will be an update
--> Processing Dependency: setools-libs<sup>>=</sup> 3.3.8-4 for package:
policycoreutils-python-2.5-34.el7.x86_64
--> Running transaction check
---> Package libselinux-python.x86_64 0:2.5-12.el7 will be updated
---> Package libselinux-python.x86 64 0:2.5-15.el7 will be an update
---> Package setools-libs.x86 64 0:3.3.8-2.el7 will be updated
---> Package setools-libs.x86 64 0:3.3.8-4.el7 will be an update
--> Finished Dependency Resolution
```
Dependencies Resolved

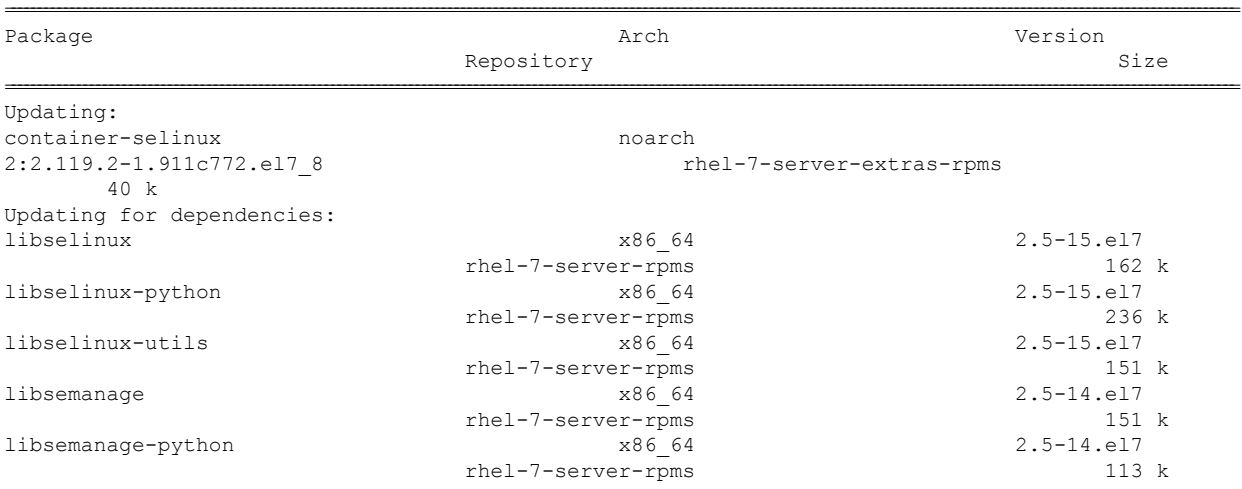

I

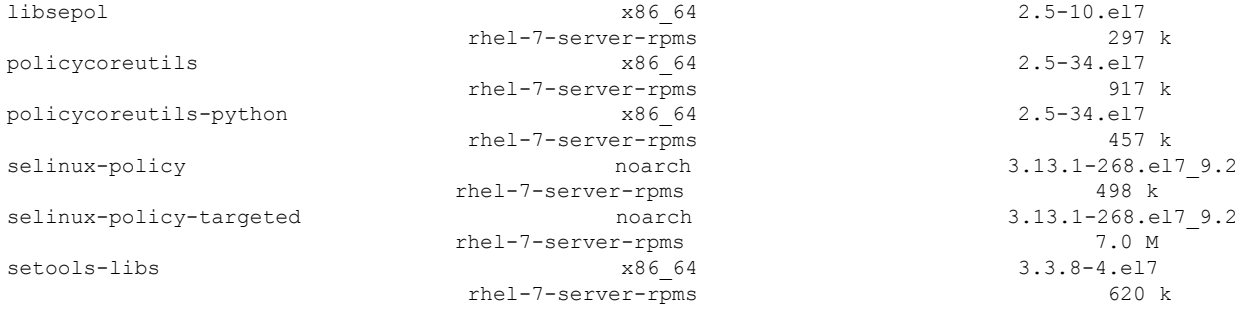

=============================================================================================================================================================================================

```
Transaction Summary
```
Upgrade 1 Package (+11 Dependent packages)

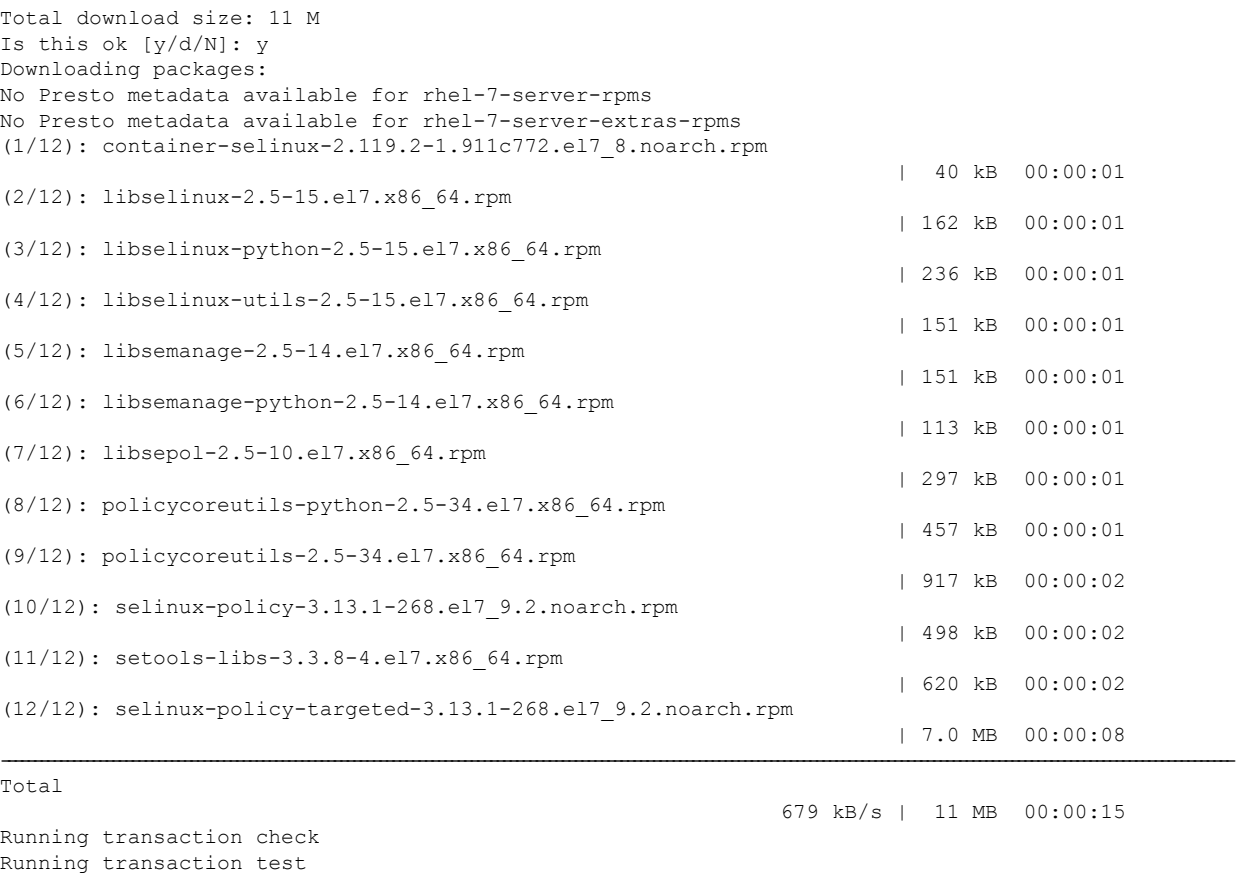

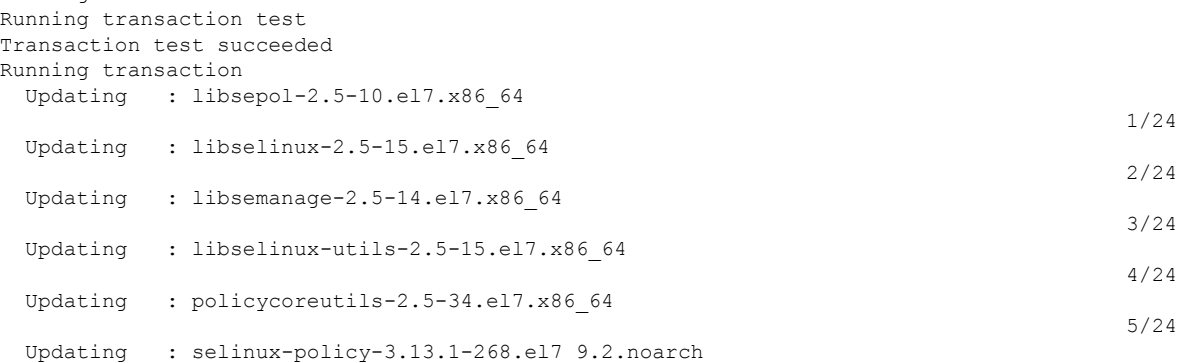

 $\mathbf I$ 

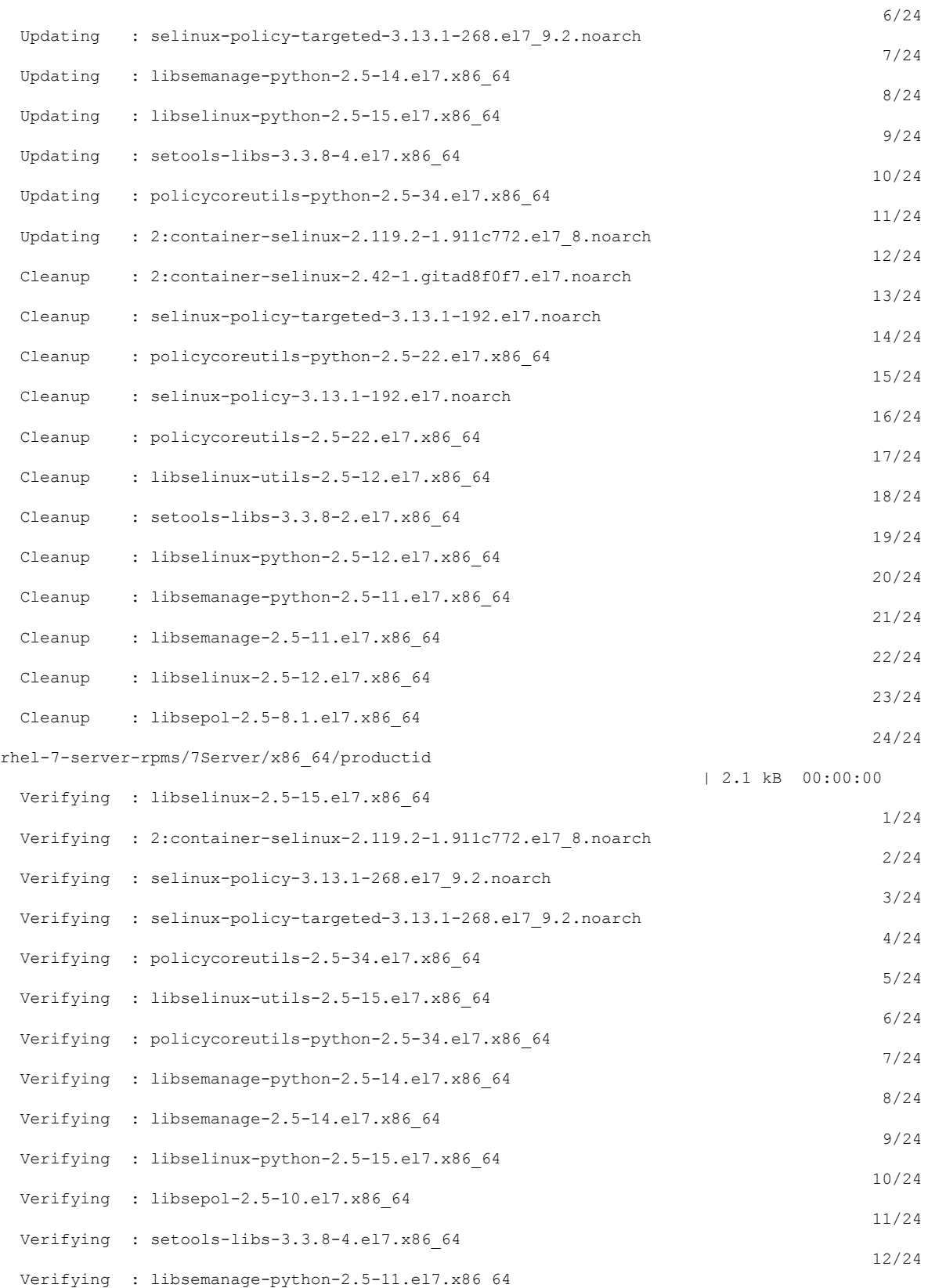

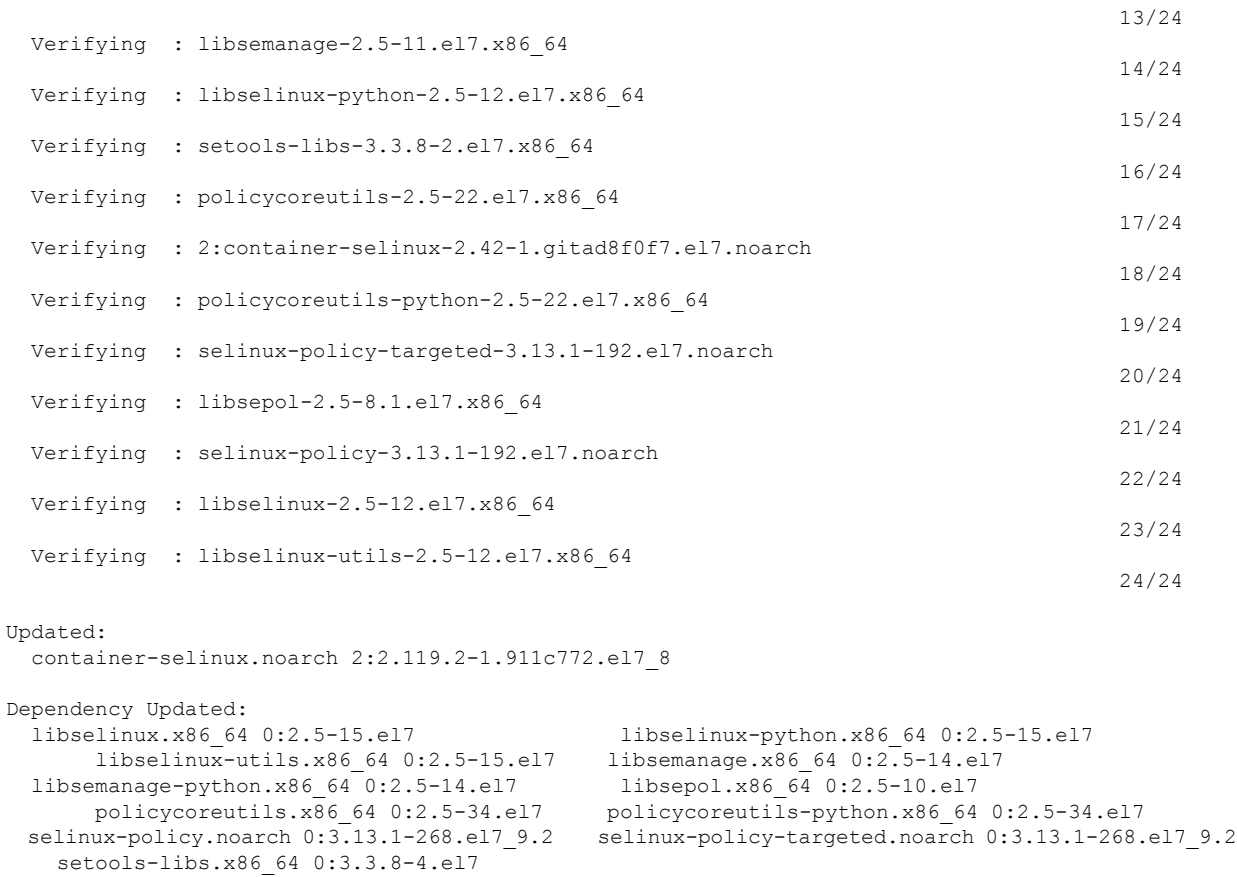

```
Complete!
[root@fnd451testupgrade ~]#
```
b) **Method 2 — Manual Upgrade**: If the IoT FND server is offline, that has no internet connection because of security reasons, then you have to upgrade the container-selinux and the dependent packages manually by downloading them from the CentOS Mirror website. Download the 11 dependent packages and install them.

Run the following command to install the dependent packages in the same sequence listed in the [Table](#page-39-1) 3: The dependent packages below apply only for [container-selinux-2.107-3.el7.noarch.rpm..](#page-39-1)

rpm -Uvh package-name

- <span id="page-39-1"></span>**Note** Minimum required version of the container-selinux package is container-selinux-2.107-3.el7.noarch.rpm.
- If the version of the container-selinux is higher, then the dependent rpm packages that are required is also higher. Refer to the CentOS Mirror website on the version requirements of the dependent packages. **Note**

#### **Table 3: The dependent packages below apply only for container-selinux-2.107-3.el7.noarch.rpm.**

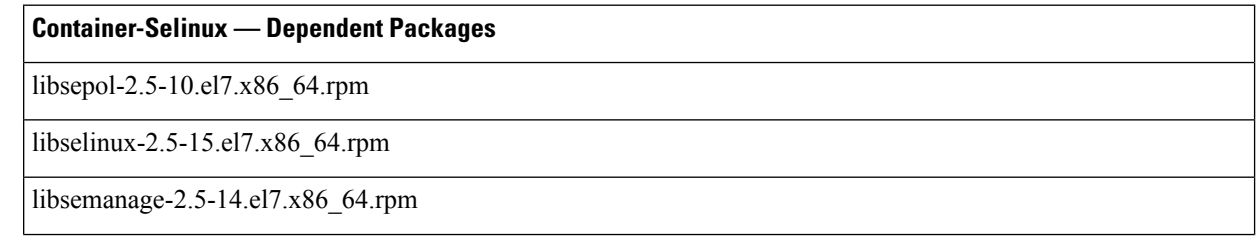

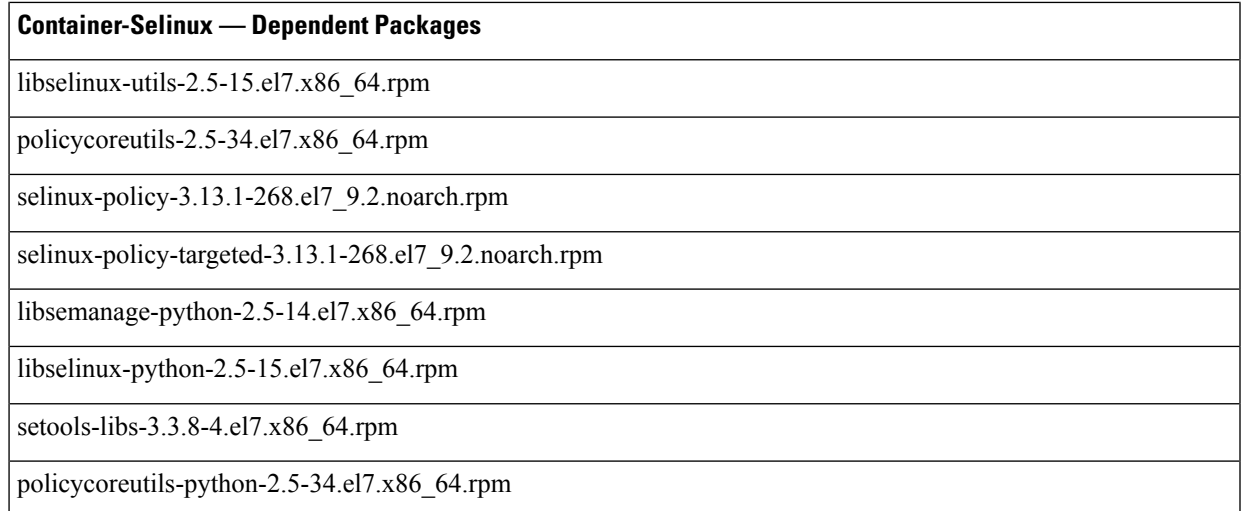

**Step 3** Extract the cgms rpms files to the IoT FND server.

Based on the OS that you are using, you can extract the scripts (in ZIP format) as follows:

- For Windows—Extract the upgrade scripts on PC and then transfer to the IoT FND server.
- For extracting the upgrade scripts directly on IoT FND server or Linux—Run the following commands:

• [root@iot-fnd opt]# ls cgms-influx cgms-postgres CISCO-IOTFND-VPI-K9-UPGRADE-SCRIPTS-4.7.0-101.zip containerd fnd fogd monitor rh scripts [root@iot-fnd opt]# [root@iot-fnd opt]# rpm -qa | grep unzip unzip-6.0-20.el7.x86\_64 [root@iot-fnd opt]# • [root@iot-fnd opt]# unzip CISCO-IOTFND-VPI-K9-UPGRADE-SCRIPTS-4.7.0-101.zip Archive: CISCO-IOTFND-VPI-K9-UPGRADE-SCRIPTS-4.7.0-101.zip inflating: upgrade-ova-4.7.0-101.rpm [root@iot-fnd opt]# [root@iot-fnd opt]# ls cgms-influx cgms-postgres CISCO-IOTFND-VPI-K9-UPGRADE-SCRIPTS-4.7.0-101.zip containerd fnd fogd monitor rh scripts upgrade-ova-4.7.0-101.rpm [root@iot-fnd opt]#

For example, if you are upgrading the DB and the docker server image for IoT FND release 4.7.0.

a) Download the following upgrade script from Cisco.

*CISCO-IOTFND-VPI-K9-UPGRADE-SCRIPTS-4.7.0-101.zip*

b) Extract the file to get the rpm:

*upgrade-ova-4.7.0-101.rpm*

c) Transfer the extracted rpm file to the IoT FND server.

You can copy the rpm file to any directory. In this example, the file is copied to /opt.

**Step 4** Go to the directory where you have copied the rpm file.

For example, cd /opt or any directory where the *upgrade-ova-4.7.0-101.rpm file* is copied.

**Step 5** Run the the following upgrade script.

rpm -Uvh upgrade-ova-<release>-<br/>>build number>.rpm

For example, rpm -Uvh upgrade-ova-4.7.2-8.rpm.

The upgrade script automatically integrates the DB with IoT FND scripts (Postgres with Influx DB) and upgrades the docker server image.

**Note** You can find the install log information in /root/rpm.log.

Sample log information for the rpm upgrade script:

```
root@iot-fnd:/opt[root@iot-fnd opt]# rpm -Uvh upgrade-ova-4.7.2-8.rpm
Preparing...
(1%)##############(100%)
Updating / installing...
  1:upgrade-ova-4.7.2-8
   (1%)##############(100%)
Started installer in background. Please check ~/rpm.log in few minutes for details.
root@iot-fnd:/optYou have new mail in /var/spool/mail/root
[root@iot-fnd opt]#
Mon May 9 01:59:29 PDT 2022 Background installer started
Mon May 9 01:59:29 PDT 2022 Please wait until the 'RPM installation completed' message is logged
Mon May 9 01:59:29 PDT 2022 Upgrading cgms-postgres-4.7.2-8.x86_64.rpm
Preparing... ########################################
Updating / installing...
cgms-postgres-4.7.2-8 ########################################
Cleaning up / removing...
cgms-postgres-4.7.0-101 ########################################
Mon May 9 01:59:47 PDT 2022 Upgrading cgms-influx-4.7.2-8.x86_64.rpm
Preparing... ########################################
Updating / installing...
cgms-influx-4.7.2-8 ########################################
Cleaning up / removing...
cgms-influx-4.7.0-101 ########################################
Mon May 9 02:00:04 PDT 2022 Upgrading monit-5.25.3-1.el7.x86_64.rpm
warning: monit-5.25.3-1.el7.x86_64.rpm: Header V4 RSA/SHA1 Signature, key ID 222b0e83: NOKEY
Preparing... ########################################
package monit-5.25.3-1.el7.x86_64 is already installed
Mon May 9 02:00:18 PDT 2022 Stopping services
Mon May 9 02:00:58 PDT 2022 Upgrading Postgresql to 12.5
Preparing... ########################################
Updating / installing...
postgresql12-libs-12.5-1PGDG.rhel7 ########################################
postgresql12-12.5-1PGDG.rhel7 ########################################
postgresql12-server-12.5-1PGDG.rhel7 ########################################
postgresql12-contrib-12.5-1PGDG.rhel7 ########################################
Cleaning up / removing...
postgresql12-contrib-12.4-1PGDG.rhel7 ########################################
postgresql12-server-12.4-1PGDG.rhel7 ########################################
postgresql12-12.4-1PGDG.rhel7 ########################################
postgresql12-libs-12.4-1PGDG.rhel7
Mon May 9 02:01:27 PDT 2022 Restarting Postgresql
Mon May 9 02:01:40 PDT 2022 Stopping InfluxDB and Kapacitor
Mon May 9 02:01:50 PDT 2022 Upgrading influxdb-1.8.3.x86_64.rpm
Preparing... ########################################
```

```
Updating / installing...
influxdb-1.8.3-1 warning: /etc/influxdb/influxdb.conf created as
/etc/influxdb/influxdb.conf.rpmnew
########################################
Cleaning up / removing...
influxdb-1.5.3-1 ########################################
Mon May 9 02:02:02 PDT 2022 Upgrading kapacitor-1.5.7-1.x86_64.rpm
Preparing... ########################################
Updating / installing...
kapacitor-1.5.7-1 warning: /etc/kapacitor/kapacitor.conf created as
/etc/kapacitor/kapacitor.conf.rpmnew
########################################
Cleaning up / removing...<br>kapacitor-1.5.0-1
                                      kapacitor-1.5.0-1 ########################################
Mon May 9 02:02:06 PDT 2022 Restarting InfluxDB and Kapacitor
Mon May 9 02:02:20 PDT 2022 Stopping Docker
Mon May 9 02:02:26 PDT 2022 Upgrading Docker to 19.03.15
warning: container-selinux-2.119.2-1.911c772.el7 8.noarch.rpm: Header V3 RSA/SHA256 Signature, key
ID f4a80eb5: NOKEY
Preparing...
(1%)##############(100%)
Updating / installing...
  1:container-selinux-2:2.119.2-1.911
   (1%)##############(100%)
Cleaning up / removing...
   2:container-selinux-2:2.42-1.gitad8
   (1%)##############(100%)
Preparing...
(1%)##############(100%)
Updating / installing...
   1:docker-ce-cli-1:19.03.15-3.el7
   (1%)##############(100%)
   2:containerd.io-1.4.4-3.1.el7
   (1%)##############(100%)
   3:docker-ce-3:19.03.15-3.el7
   (1%)##############(100%)
/usr/bin/dockerd has not been configured as an alternative for dockerd
Cleaning up / removing...
   4:docker-ce-3:18.09.6-3.el7
   (1%)##############(100%)
   5:containerd.io-1.2.5-3.1.el7
   (1%)##############(100%)
   6:docker-ce-cli-1:18.09.6-3.el7
   (1%)##############(100%)
Mon May 9 02:04:11 PDT 2022 Restarting Docker
Mon May 9 02:04:29 PDT 2022 Restarting services
Mon May 9 02:04:59 PDT 2022 RPM installation completed
```
#### <span id="page-42-0"></span>**Example**

**Manual Upgrade of IoT FND 4.5.1 to Later Versions**—Use this upgrade procedure ONLY if you want to upgrade on your own without using Cisco rpm (*upgrade-ova-4.7.0-101.rpm*) that is provided to you:

**1.** Extract the rpm scripts by running the following command:

```
rpm2cpio upgrade-ova-4.7.0-101.rpm | cpio -idmv
```
[root@iot-fnd opt]# rpm2cpio upgrade-ova-4.7.0-101.rpm | cpio -idmv ./upgrade-ova-4.7.0-101 ./upgrade-ova-4.7.0-101/Application-Watchdog ./upgrade-ova-4.7.0-101/Application-Watchdog/README.md ./upgrade-ova-4.7.0-101/Application-Watchdog/monitor-args.ini ./upgrade-ova-4.7.0-101/Application-Watchdog/monitor.sh ./upgrade-ova-4.7.0-101/Application-Watchdog/monitor app health.py ./upgrade-ova-4.7.0-101/Application-Watchdog/plugin\_categories.py ./upgrade-ova-4.7.0-101/Application-Watchdog/plugins ./upgrade-ova-4.7.0-101/Application-Watchdog/plugins/container\_registration.py ./upgrade-ova-4.7.0-101/Application-Watchdog/plugins/container\_registration.yapsy-plugin ./upgrade-ova-4.7.0-101/Application-Watchdog/plugins/container\_stats\_collection.py ./upgrade-ova-4.7.0-101/Application-Watchdog/plugins/container\_stats\_collection.yapsy-plugin ./upgrade-ova-4.7.0-101/Application-Watchdog/postgres-vacuum.sh ./upgrade-ova-4.7.0-101/Application-Watchdog/setup.sh ./upgrade-ova-4.7.0-101/Continuous-Integration ./upgrade-ova-4.7.0-101/Continuous-Integration/README.md ./upgrade-ova-4.7.0-101/Continuous-Integration/fnd ./upgrade-ova-4.7.0-101/Continuous-Integration/fnd/conf ./upgrade-ova-4.7.0-101/Continuous-Integration/fnd/conf/fnd-env.list ./upgrade-ova-4.7.0-101/Continuous-Integration/fnd/data ./upgrade-ova-4.7.0-101/Continuous-Integration/fnd/data/cgms\_keystore.selfsigned ./upgrade-ova-4.7.0-101/Continuous-Integration/fnd/data/cisco-sudi-ca.pem ./upgrade-ova-4.7.0-101/Continuous-Integration/fnd/data/userPropertyTypes.xml ./upgrade-ova-4.7.0-101/Continuous-Integration/fnd/logs ./upgrade-ova-4.7.0-101/Continuous-Integration/fnd/scripts ./upgrade-ova-4.7.0-101/Continuous-Integration/fnd/scripts/fnd-container.sh ./upgrade-ova-4.7.0-101/Continuous-Integration/fnd/scripts/fnd-task ./upgrade-ova-4.7.0-101/Continuous-Integration/fnd/scripts/setup-IPv6-network.sh ./upgrade-ova-4.7.0-101/Continuous-Integration/fnd/scripts/upgrade.sh ./upgrade-ova-4.7.0-101/Continuous-Integration/fogd ./upgrade-ova-4.7.0-101/Continuous-Integration/fogd/conf ./upgrade-ova-4.7.0-101/Continuous-Integration/fogd/conf/fogd-env.list ./upgrade-ova-4.7.0-101/Continuous-Integration/fogd/scripts ./upgrade-ova-4.7.0-101/Continuous-Integration/fogd/scripts/fogd-container.sh ./upgrade-ova-4.7.0-101/Continuous-Integration/fogd/scripts/fogd-info.sh ./upgrade-ova-4.7.0-101/Continuous-Integration/fogd/scripts/fogd-stats.sh ./upgrade-ova-4.7.0-101/Continuous-Integration/fogd/scripts/fogd-task ./upgrade-ova-4.7.0-101/Continuous-Integration/scripts ./upgrade-ova-4.7.0-101/Continuous-Integration/scripts/status.sh ./upgrade-ova-4.7.0-101/Continuous-Integration/upgrade-ova.spec ./upgrade-ova-4.7.0-101/Continuous-Integration/watchdog ./upgrade-ova-4.7.0-101/Continuous-Integration/watchdog/field-network-director.conf ./upgrade-ova-4.7.0-101/Continuous-Integration/watchdog/field-network-director.sh ./upgrade-ova-4.7.0-101/Continuous-Integration/watchdog/fog-director.conf ./upgrade-ova-4.7.0-101/Continuous-Integration/watchdog/fog-director.sh ./upgrade-ova-4.7.0-101/Continuous-Integration/watchdog/influxdb.conf ./upgrade-ova-4.7.0-101/Continuous-Integration/watchdog/kapacitor.conf ./upgrade-ova-4.7.0-101/Continuous-Integration/watchdog/postgresql.conf ./upgrade-ova-4.7.0-101/rpms ./upgrade-ova-4.7.0-101/rpms/cgms-influx-4.7.0-101.x86\_64.rpm ./upgrade-ova-4.7.0-101/rpms/cgms-postgres-4.7.0-101.x86\_64.rpm ./upgrade-ova-4.7.0-101/rpms/delay-installer.sh ./upgrade-ova-4.7.0-101/rpms/migrate-postgres.sh ./upgrade-ova-4.7.0-101/rpms/monit-5.25.3-1.el7.x86\_64.rpm ./upgrade-ova-4.7.0-101/rpms/postgresql12-12.4-1PGDG.rhel7.x86\_64.rpm ./upgrade-ova-4.7.0-101/rpms/postgresql12-contrib-12.4-1PGDG.rhel7.x86 64.rpm ./upgrade-ova-4.7.0-101/rpms/postgresql12-libs-12.4-1PGDG.rhel7.x86\_64.rpm ./upgrade-ova-4.7.0-101/rpms/postgresql12-server-12.4-1PGDG.rhel7.x86\_64.rpm ./upgrade-ova-4.7.0-101/Application-Watchdog/monitor\_app\_health.pyc cpio: ./upgrade-ova-4.7.0-101/Application-Watchdog/monitor\_app\_health.pyo linked to ./upgrade-ova-4.7.0-101/Application-Watchdog/monitor app health.pyc ./upgrade-ova-4.7.0-101/Application-Watchdog/monitor\_app\_health.pyo

./upgrade-ova-4.7.0-101/Application-Watchdog/plugin\_categories.pyc

```
cpio: ./upgrade-ova-4.7.0-101/Application-Watchdog/plugin_categories.pyo linked to
./upgrade-ova-4.7.0-101/Application-Watchdog/plugin_categories.pyc
./upgrade-ova-4.7.0-101/Application-Watchdog/plugin_categories.pyo
./upgrade-ova-4.7.0-101/Application-Watchdog/plugins/container_registration.pyc
cpio: ./upgrade-ova-4.7.0-101/Application-Watchdog/plugins/container_registration.pyo
linked to ./upgrade-ova-4.7.0-101/Application-Watchdog/plugins/container registration.pyc
./upgrade-ova-4.7.0-101/Application-Watchdog/plugins/container_registration.pyo
./upgrade-ova-4.7.0-101/Application-Watchdog/plugins/container_stats_collection.pyc
cpio: ./upgrade-ova-4.7.0-101/Application-Watchdog/plugins/container_stats_collection.pyo
linked to
./upgrade-ova-4.7.0-101/Application-Watchdog/plugins/container_stats_collection.pyc
./upgrade-ova-4.7.0-101/Application-Watchdog/plugins/container_stats_collection.pyo
189297 blocks
[root@iot-fnd opt]#
[root@iot-fnd opt]#
[root@iot-fnd opt]# ls
cgms-influx cgms-postgres containerd fnd fogd monitor rh scripts
upgrade-ova-4.7.0-101 upgrade-ova-4.7.0-101.rpm
[root@iot-fnd opt]#
[root@iot-fnd opt]#
[root@iot-fnd opt]# cd upgrade-ova-4.7.0-101
[root@iot-fnd upgrade-ova-4.7.0-101]# ls
Application-Watchdog Continuous-Integration rpms
[root@iot-fnd upgrade-ova-4.7.0-101]#
[root@iot-fnd upgrade-ova-4.7.0-101]#
[root@iot-fnd upgrade-ova-4.7.0-101]# cd rpms
[root@iot-fnd rpms]#
[root@iot-fnd rpms]# ls
cgms-influx-4.7.0-101.x86_64.rpm migrate-postgres.sh
postgresql12-contrib-12.4-1PGDG.rhel7.x86_64.rpm
cgms-postgres-4.7.0-101.x86_64.rpm monit-5.25.3-1.el7.x86_64.rpm
postgresql12-libs-12.4-1PGDG.rhel7.x86_64.rpm
delay-installer.sh postgresql12-12.4-1PGDG.rhel7.x86_64.rpm
postgresql12-server-12.4-1PGDG.rhel7.x86_64.rpm
[root@iot-fnd rpms]#
```
#### **2.** Run the following script.

/opt/fnd/scripts/upgrade.sh

**3.** Select options 3 and 4 in a sequence to integrate the DB with IoT FND scripts (Postgres and Influx) as shown in the log information:

```
[root@iot-fnd rpms]# /opt/fnd/scripts/upgrade.sh
This script must be run with root privileges.
Usage: Load container images: No resource required
       For container reload: No resource required
       For FND Postgres RPM upgrade: Requires <path to cgms-postgres.rpm>
       FND Influx RPM upgrade: Requires <path to cgms-influx.rpm>
1) Load container images 4) FND Influx RPM upgrade
2) Container reload 5) Quit
3) FND Postgres RPM upgrade
Enter your choice: 3
Enter cgms-postgres rpm file path: cgms-postgres-4.7.0-101.x86_64.rpm
Stopping FND container...
fnd-container
Preparing... ################################# [100%]
Updating / installing...<br>1:cgms-postgres-4.7.0-101
                                       1:cgms-postgres-4.7.0-101 ################################# [ 50%]
Cleaning up / removing...
   2:cgms-postgres-4.5.1-11 ################################# [100%]
Starting FND container...
Enter your choice: fnd-container
^{\wedge}C
```

```
[root@iot-fnd rpms]# pwd
  /opt/upgrade-ova-4.7.0-101/rpms
  [root@iot-fnd rpms]# /opt/fnd/scripts/fnd-container.sh status
  fnd-container is running, pid=37806
  \begin{array}{lllllllll} \texttt{CONTAINER} & \texttt{ID} & \texttt{NAME} & \texttt{CPU} & \texttt{S} & \texttt{MEM} & \texttt{VSAGE} & \texttt{LIMIT} & \texttt{MEM} & \texttt{S} & \texttt{MEM} & \texttt{MEM} & \texttt{MEM} & \texttt{MEM} & \texttt{MEM} & \texttt{MEM} & \texttt{MEM} & \texttt{MEM} & \texttt{MEM} & \texttt{MEM} & \texttt{MEM} & \texttt{MEM} & \texttt{MEM} & \texttt{MEM} & \texttt{MEM} & \texttt{MEM} & \texttt{MNET I/O BLOCK I/O PIDS
  61921642276c fnd-container 2.41% 2.764GiB / 23.38GiB 11.82%
                 11.3MB / 9.84MB 0B / 2.33MB
  [root@iot-fnd rpms]#
  [root@iot-fnd rpms]# /opt/fnd/scripts/upgrade.sh
  This script must be run with root privileges.
  Usage: Load container images: No resource required
         For container reload: No resource required
         For FND Postgres RPM upgrade: Requires <path to cgms-postgres.rpm>
         FND Influx RPM upgrade: Requires <path to cgms-influx.rpm>
  1) Load container images 4) FND Influx RPM upgrade
  2) Container reload 5) Quit
  3) FND Postgres RPM upgrade
 Enter your choice: 4
  Enter cgms-influx rpm file path: cgms-influx-4.7.0-101.x86_64.rpm
  Stopping FND container...
  fnd-container
  Preparing... ################################# [100%]
  Updating / installing...
     1:cgms-influx-4.7.0-101 ################################# [ 50%]
  Cleaning up / removing...<br>2: \text{cams-influx-4.5.1-11}2:cgms-influx-4.5.1-11 ################################# [100%]
  Starting FND container...
  Enter your choice: fnd-container
  ^{\wedge}C[root@iot-fnd rpms]#
  [root@iot-fnd rpms]# /opt/fnd/scripts/fnd-container.sh status
  fnd-container is running, pid=45404
  CONTAINER ID NAME CPU % MEM USAGE / LIMIT MEM %
                 NET I/O BLOCK I/O PIDS
  61921642276c fnd-container 2.44% 2.095GiB / 23.38GiB 8.96%
                  11.3MB / 9.84MB 0B / 2.45MB
  [root@iot-fnd rpms]#
```
- The options 3 and 4 present in the script, **./upgrade.sh**, ONLY install the database integration scripts and they do not upgrade the entire DB. **Note**
- **4.** To upgrade the entire DB, contact your DB Administrator or visit [https://www.postgresql.org/](https://www.postgresql.org/docs/current/upgrading.html) [docs/current/upgrading.html](https://www.postgresql.org/docs/current/upgrading.html) to upgrade the Postgres.
- **5.** Install the docker server image from [https://docs.docker.com/engine/install/rhel/.](https://docs.docker.com/engine/install/rhel/)

### **What to do next**

[Upgrading](#page-46-0) IoT FND and FD Container Images, on page 43

### <span id="page-46-0"></span>**Upgrading IoT FND and FD Container Images**

### **Before you begin**

- [Pre-Upgrade](#page-30-1) Checklist, on page 27
- [Upgrading](#page-34-0) the Database and Docker Server Image, on page 31

### **Step 1** Run the following script:

```
/opt/fnd/scripts/upgrade.sh
[root@iot-fnd ~]# /opt/fnd/scripts/upgrade.sh
This script must be run with root privileges.
Usage: Load container images: No resource required
       For container reload: No resource required
1) Load container images
2) Container reload
3) Quit
Enter your choice: 1
Do you want to download docker image from registry (y/n)?y
Enter docker registry [devhub-docker.cisco.com]: dockerhub.cisco.com
Enter docker image tag: 4.7.2-8
Downloading FND docker image...
4.7.2-8: Pulling from field-network-director-dev-docker/fnd-image
42ae914c6f41: Pull complete
ea3c714182eb: Pull complete
177abefb5b93: Pull complete
e696bdc28724: Pull complete
89dd87262f50: Pull complete
ff6164c0609f: Pull complete
89a0b2205b62: Pull complete
4dbd23bb6e45: Pull complete
Digest: sha256:2ae8a3cba38ea28156a2c3db55cd8cea0448888a7704479cac33b665d8b2a132
Status: Downloaded newer image for
dockerhub.cisco.com/field-network-director-dev-docker/fnd-image:4.7.2-8
dockerhub.cisco.com/field-network-director-dev-docker/fnd-image:4.7.2-8
Downloading Fog Director docker image...
4.7.2-8: Pulling from fog-director-dev-docker/fogd-image
5e9a6732a7a3: Pull complete
55a104320bff: Pull complete
506e5a93cf62: Pull complete
9b2523a38071: Pull complete
8e8389537d47: Pull complete
e6fcef979884: Pull complete
e2e278b80221: Pull complete
63bc79650477: Pull complete
Digest: sha256:16f3227fbac74804f1e2a77aa57ebeeb5b9f05eb4efb0ddccf242865fe673634
Status: Downloaded newer image for dockerhub.cisco.com/fog-director-dev-docker/fogd-image:4.7.2-8
dockerhub.cisco.com/fog-director-dev-docker/fogd-image:4.7.2-8
1) Load container images
2) Container reload
3) Quit
Enter your choice: 2
Stopping FND container...
```

```
fnd-container
```

```
Remove FND container...
fnd-container
Prune Docker container...
Starting FND container...
a02e6388607d79504f082dccf179514e5dc2d6bcd34021beac21baf1a555c266
Stopping Fog Director container...
fogd-container
Remove Fog Director container...
fogd-container
Prune Docker container...
Starting Fog Director container...
a40aa29e2392e1e99a5f024d3d5838712d66ef638f0c6b0bf209b1932076611c
1) Load container images
2) Container reload
3) Quit
Enter your choice: 3
You have new mail in /var/spool/mail/root
```
**Step 2** Enter **1** to load container images.

[root@iot-fnd ~]#

```
[root@iot-fnd ~]# /opt/fnd/scripts/upgrade.sh
This script must be run with root privileges.
Usage: Load container images: No resource required
       For container reload: No resource required
1) Load container images
2) Container reload
3) Quit
Enter your choice: 1
```
**Step 3** Download the container image for IoT FND from devhub-docker.cisco.com.

**Note** You need valid CCO credentials to log into Cisco external docker registry.

**Step 4** After the images are downloaded successfully, enter **2** to reload container.

IoT FND upgrade is complete.

1) Load container images 2) Container reload 3) Quit Enter your choice: 2 Stopping FND container... fnd-container Remove FND container... fnd-container Prune Docker container... Starting FND container... 3da4837b448548c06e0ee2eac75696231462a2bba480bfa6a75358812095da60 Stopping Fog Director container... fogd-container Remove Fog Director container... fogd-container Remove FND container... fnd-container Prune Docker container... Starting FND container... 3da4837b448548c06e0ee2eac75696231462a2bba480bfa6a75358812095da60 Stopping Fog Director container... fogd-container Remove Fog Director container... fogd-container Prune Docker container... Starting Fog Director container... 6b6fdbb4810bb8cb471e16717a9a3adbc4b3a9f666e5a423e62c7d57014c8c5c 1) Load container images 2) Container reload 3) Quit Enter your choice: 3 You have new mail in /var/spool/mail/root

Enter **3** to Quit the menu.

### **What to do next**

[Post-Upgrade](#page-48-0) Checklist, on page 45

### <span id="page-48-0"></span>**Post-Upgrade Checklist**

**Step 1** Restart Postgres service if the current IoT FND release is prior to 4.9.1 and the target IoT FND release is 4.9.1 or above. **Step 2** Check the DB and IoT FND status by running the following commands:

• /opt/scripts/status.sh

- docker version
- /opt/fnd/scripts/fnd-container.sh status
- docker exec -it fnd-container /etc/init.d/cgms status
- On completion of the upgrade process, restart the IoT FND container after replacing the files from backup to their original location. **Note**

```
Login to the FND container
[root@iot-fnd ~]# docker exec -it fnd-container /bin/bash
[root@fnd-server /]#
[root@fnd-server /]# cp /opt/cgms/server/cgms/conf/jbossas.keystore.password.bkp1
/opt/cgms/server/cgms/conf/jbossas.keystore.password
[root@fnd-server /]# cp /opt/cgms/server/cgms/conf/jbossas.keystore.bkp1
/opt/cgms/server/cgms/conf/jbossas.keystore
[root@fnd-server /]# cp /opt/cgms/server/cgms/conf/vault.keystore.bkp1
/opt/cgms/server/cgms/conf/vault.keystore
[root@fnd-server /]# cp /opt/cgms/server/cgms/conf/VAULT.dat.bkp1
/opt/cgms/server/cgms/conf/VAULT.dat
[root@fnd-server /]# cp /opt/cgms/server/cgms/deploy/security-service.xml.bkp1
/opt/cgms/server/cgms/deploy/security-service.xml
[root@fnd-server /]#exit
[root@fnd ~]# /opt/fnd/scripts/fnd-container.sh stop
[root@fnd ~]# /opt/fnd/scripts/fnd-container.sh start
```
<span id="page-49-0"></span>**Step 3** Log into IoT FND to check if the services are working fine.

For example, you can refresh the metrics for a couple of devices or add/delete devices using CSV.

## **Upgrading IoT FND from 4.5.1 to later releases and Updating RHEL OS**

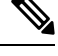

This procedure is applicable only when you want to upgrade IOT FND version from FND 4.5.1 to FND 4.9.x along with RHEL base OS upgrade. **Note**

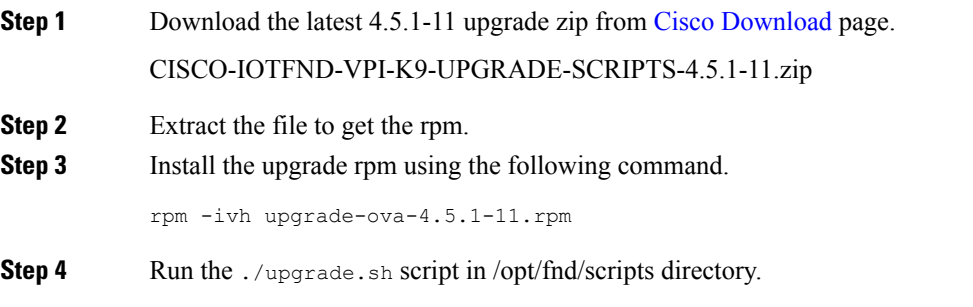

**Note** You can skip the FND postgres rpm and FND influx upgrade rpm.

 $\mathbf I$ 

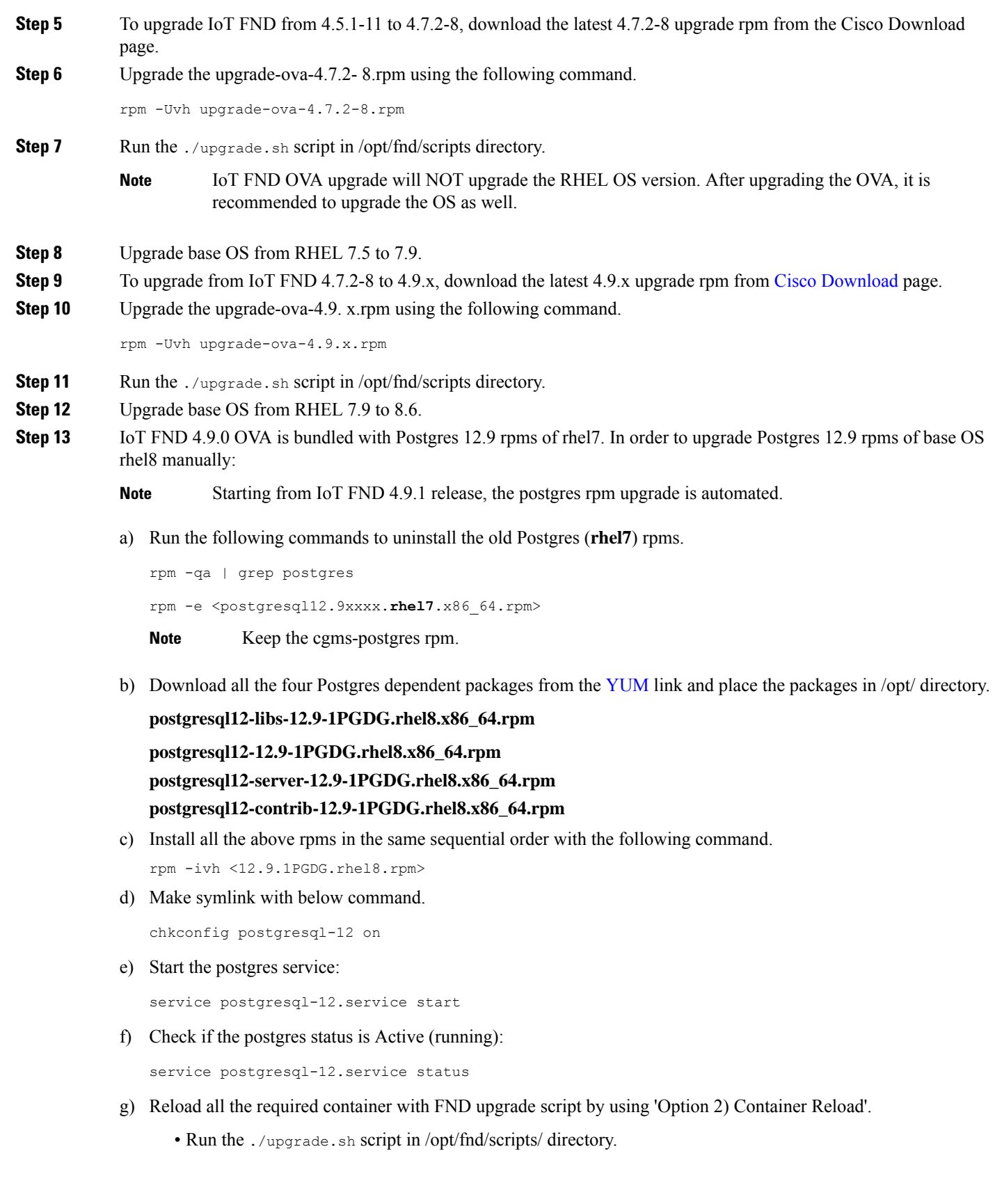

• Enter 2 to reload container.

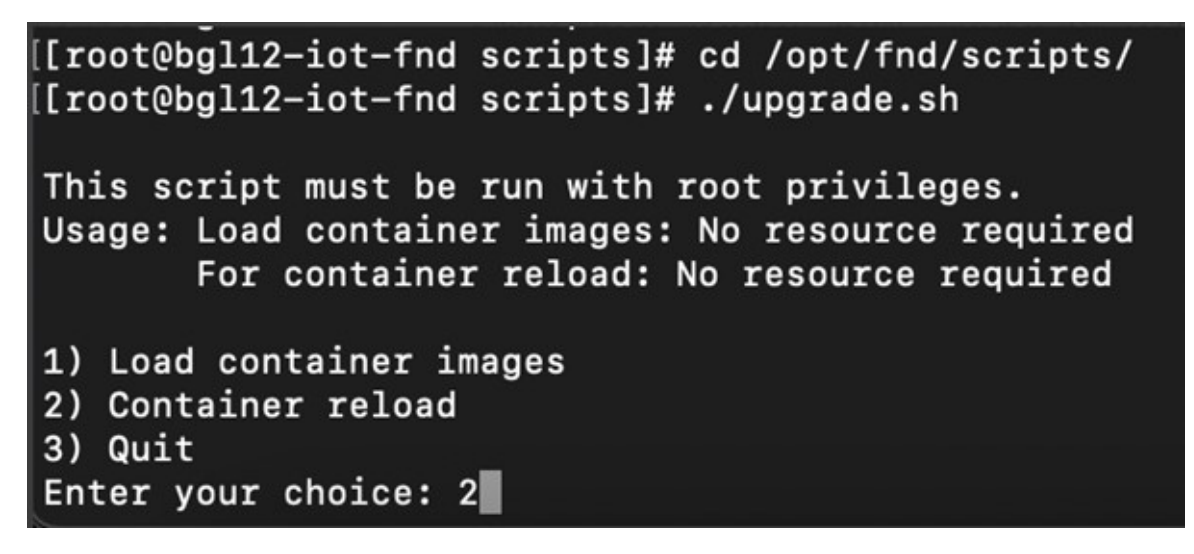

- Enter 3 to quit menu.
- h) Run ./status.sh script in /opt/scripts/ directory to get the running status of all the required services.

```
[root@bgl12-iot-fnd ~]# cd /opt/scripts/
([root@bgl12-iot-fnd scripts]# ./status.sh
· postgresql-12.service - PostgreSQL 12 database server
    Loaded: loaded (/usr/lib/systemd/system/postgresql-12.service; enabled; vendor preset: disabled)
   Active: active (running) since Mon 2022-10-31 13:27:20 IST; 4 days ago
     Docs: https://www.postgresql.org/docs/12/static/
  Process: 271967 ExecStartPre=/usr/pgsql-12/bin/postgresql-12-check-db-dir $(PGDATA) (code=exited, status=0/SUCCESS)
 Main PID: 271973 (postmaster)
     Tasks: 27 (limit: 152444)
   Memory: 1.2G
· influxdb.service - InfluxDB is an open-source, distributed, time series database
   Loaded: loaded (/usr/lib/systemd/system/influxdb.service; enabled; vendor preset: disabled)<br>Active: active (running) since Thu 2022-10-27 12:59:32 IST; 1 weeks 1 days ago
     Docs: https://docs.influxdata.com/influxdb/
 Main PID: 1520 (influxd)<br>Tasks: 21 (limit: 152444)
   Memory: 611.5M
· kapacitor.service - Time series data processing engine.
   Loaded: loaded (/usr/lib/systemd/system/kapacitor.service; enabled; vendor preset: disabled)<br>Active: active (running) since Thu 2022-10-27 12:59:32 IST; 1 weeks 1 days ago
      Docs: https://github.com/influxdb/kapacitor
 Main PID: 1519 (kapacitord)
    Tasks: 14 (limit: 152444)
   Memory: 59.7M
fnd-container is running, pid=272372<br>*** WARNING : deprecated key derivation used.
Using -iter or -pbkdf2 would be better.<br>CONTAINER ID NAME CPU %
                                                 MEM USAGE / LIMIT
                                                                            NEM %
                                                                                         NET I/O
                                                                                                             BLOCK I/O
                                                                                                                                 PIDS
                                                                                         963MB / 943MB 8.19kB / 3.2MB
9b27aeac63fe fnd-container 1.81%
                                                 1.738GiB / 23.32GiB 7.45%
                                                                                                                                628
fogd-container is running, pid=274778
*** WARNING : deprecated key derivation used.
Using -iter or -pbkdf2 would be better.<br>CONTAINER ID NAME CPU %<br>b3d97b27913e fogd-container 0.51%
                                                   MEM USAGE / LIMIT<br>804.6MiB / 23.32GiB
                                                                              MEM %
                                                                                          NET I/O
                                                                                                               BLOCK I/O
                                                                                                                                    PIDS
                                                                              3.37%
                                                                                          665MB / 1.23GB
                                                                                                              713kB / 8.19kB
                                                                                                                                    91
```
i) Log into IoT FND UI to check if the services are working fine. For example, you can refresh the metrics for a couple of devices or add/delete devices using CSV.

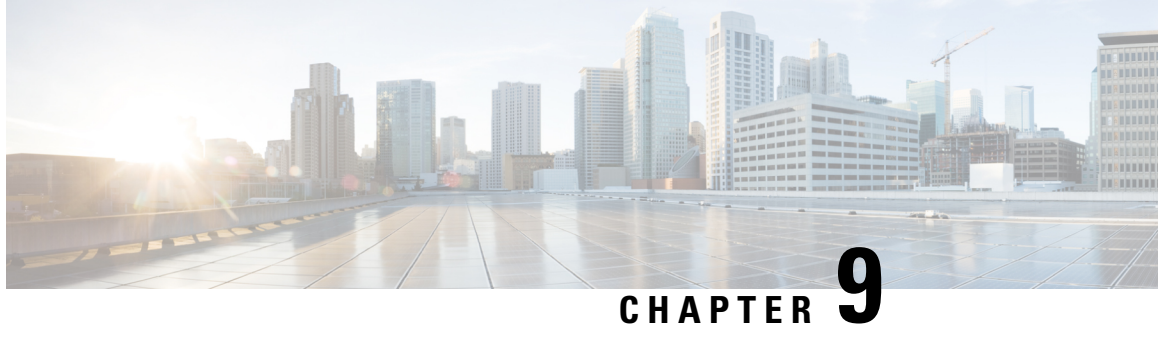

# <span id="page-52-0"></span>**Obtaining Status of All Services Running on the Host**

Use the **status.sh** script in the following directory to show the status of all services running on the host.

cd /opt/scripts

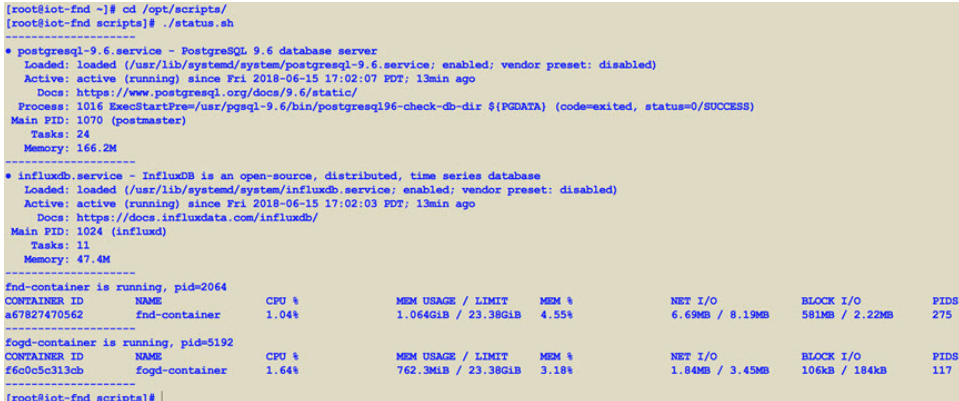

 $\mathbf{l}$ 

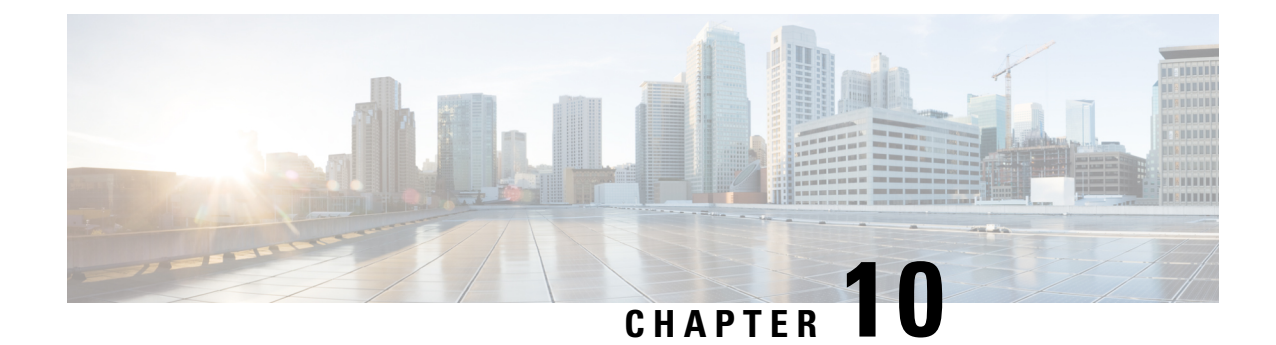

# <span id="page-54-0"></span>**Backup and Restore**

You can export the entire OVA image file as backup, port it to different deployment or restore from an older image file.

**Step 1** Power down the OVA in vSphere Client.

**Step 2** Select the **OVA**, and then select **File** > **Export** > **Export OVF Template**.

 $\mathbf{l}$ 

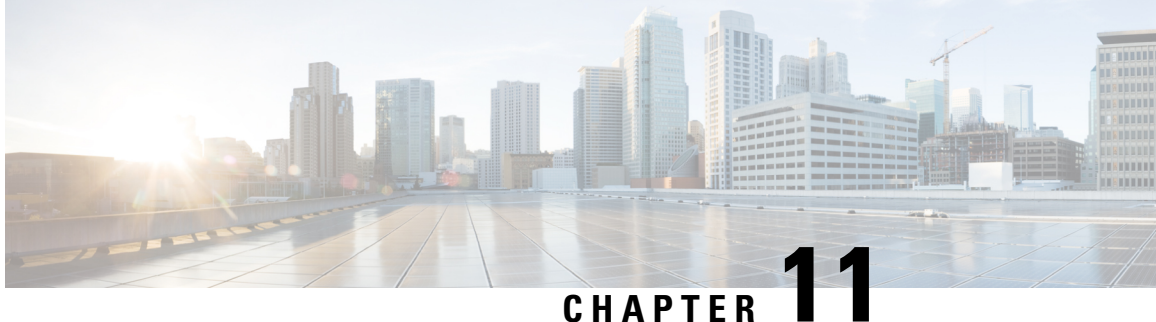

# <span id="page-56-0"></span>**Setting the Time and Timezone Using NTP Service**

Use the **timedatectl** command on the Host VM to perform following operations to sync the time between the host and the docker:

- Displaying the Current Date and Time: **timedatectl**
- Changing the Current Time: **timedatectl set-time** HH:MM:SS
- Changing the Current Date: **timedatectl set-time** YYYY-MM-DD
- Listing the Time Zone: **timedatectl list** timezones
- Changing the Time Zone: **timedatectl set-timezone** time\_zone
- Enabling NTP Service: **timedatectl set-ntp** yes

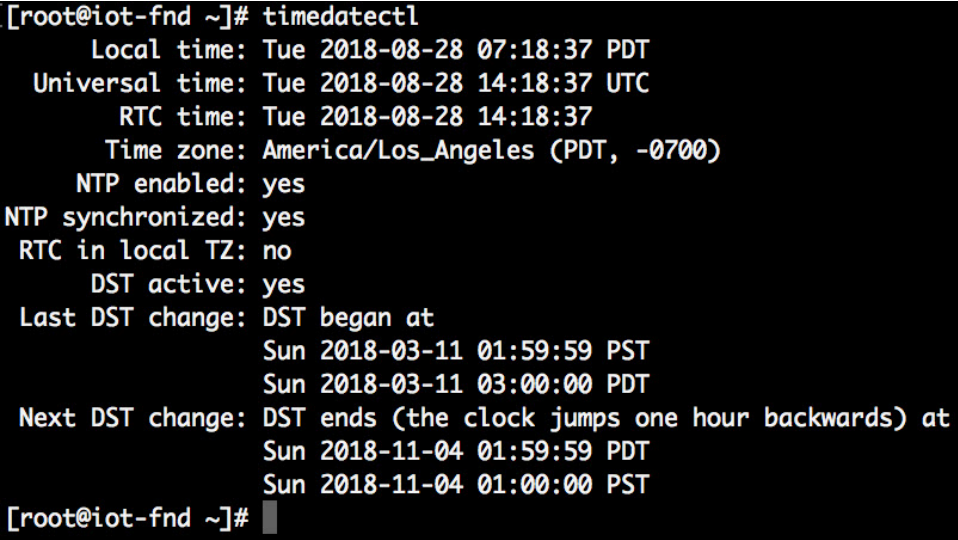

 $\mathbf{l}$ 

П